# Program MagAD-Sh komunikacja programu MagAD-SQL z Shoper ® wersja 1.4, 10.11.2023

Autor: Adam Radłowski

opisać inicjacje z kopii wykonanej programem kopiujacym

**uwaga – tekst może ulegać zmianom, należy sprawdzać co pewien cza, czy nie pojawia się nowa wersja, z nowa datą**

# **Spis treści**

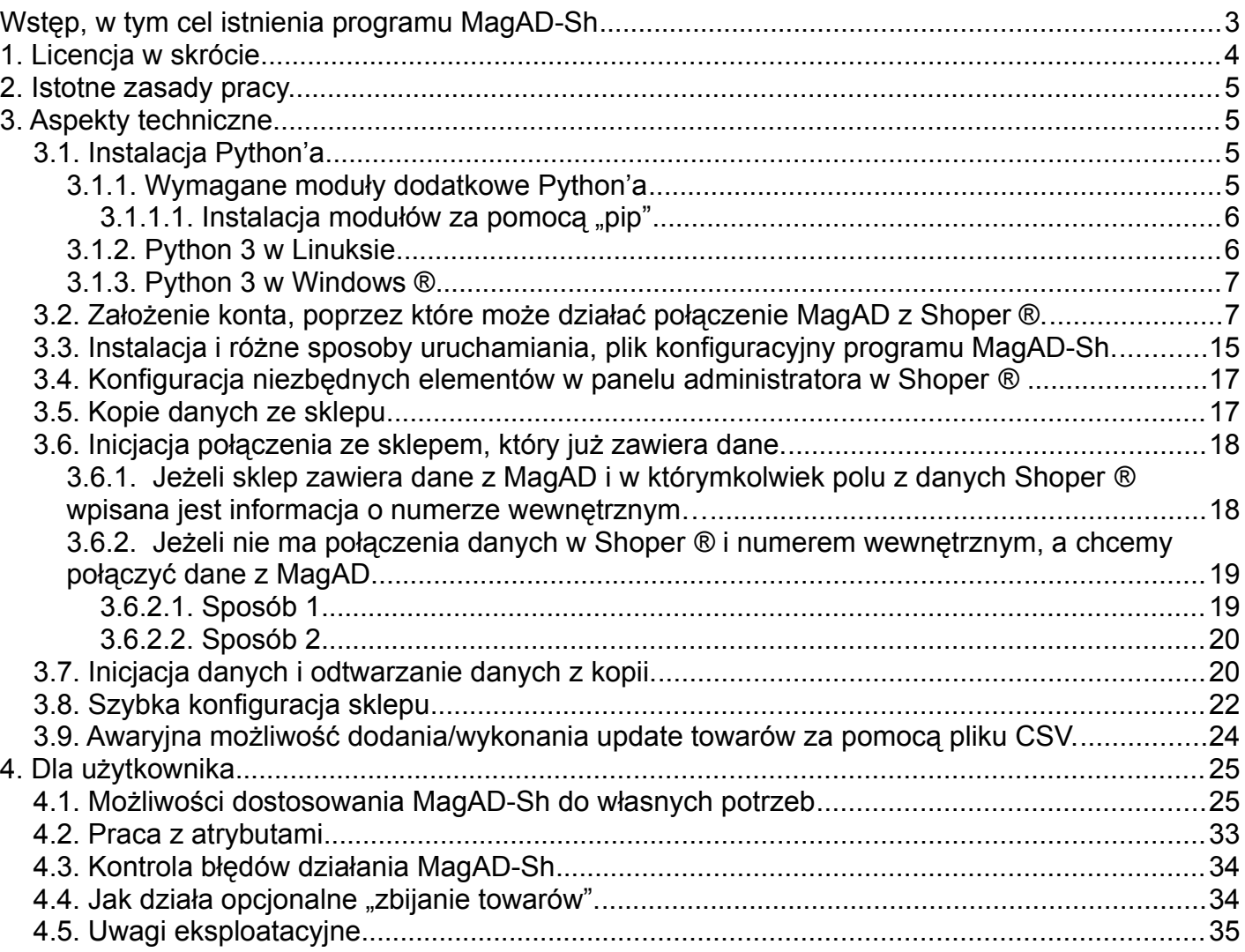

# <span id="page-2-0"></span>**Wstęp, w tym cel istnienia programu MagAD-Sh**

Opracowanie niniejsze nie ma na celu opisania, jak wdrożyć sklep internetowy, oparty o Shoper ®, a następnie prowadzić sprzedaż internetową, ponieważ takich możliwości jest wiele, oprócz tego są to rzeczy, należące merytorycznie do serwisu programu Shoper ®. Opisane są natomiast możliwości "pomostu" pomiędzy MagAD i Shoper ®, którym to "pomostem" jest program MagAD-Sh. Dzięki poznaniu cech MagAD-Sh możemy, znając już specyfikę samego Shoper ® dostosować pracę "pomostu" do własnych potrzeb.

Program (wymieniany wyżej "pomost") służy do komunikacji pomiędzy bazą danych programu MagAD (od wersii 3.4 wzwyż) z programem e-Commerce "Shoper ®". Obsługuje pobieranie zamówień wraz ich oznaczaniem, jako "przyjęte do realizacji" dla zapłaconych i "oczekujące na płatność" w wypadku niezapłaconych, anulowanie pobranych wcześnij dokumentów, jeżeli anulowane je w Shoper ®, synchronizację stanów (poprzez rezerwację lub natychmiastowe ściąganie ze stanów) i innych danych kartotek z formatowaniem opisów pomiędzy stroną Shoper ®'a i działająca bazą danych MagAD. Dodatkowo przesyła obrazy towarów do strony Shoper ®, nazywając je nazwami towarów z katalogu dla umożliwienia lepszego wyszukiwania w wyszukiwarkach internetowych. Program jest konfigurowalny w celu zapewnienia takich samych możliwości, jakie dają zmiany konfiguracji MagAD i jednocześnie zapewnienia logiczcnej zgodności z opracowaną na podstawie znajomości specyfiki Shoper ® przez użytkownika vs. specyfika MagAD.

Bardzo istotne jest to, że w MagAD musi być wyznaczony magazyn do pracowania z Shoper ®, czyli ten, którego stany są synchronizowane oraz w którym zapisywane są zamówienia. Czyli najlepiej, aby był to po prostu magazyn, z którego prowadzimy sprzedaż normalnie. Technicznie możliwe jest wyznaczenie magazynu, gdzie stany będą zmieniane podczas zmian w kilku innych magazynach i tego magazynu używać do komunikacji z Shoper ®. W tym magazynie będą zapisywane zamówienia, co można w bazie także tak oprogramowac, że np. będą przenoszone do innego magazynu, ale zalezy to od uzgodnionej indywidualnei implementacii.

Można wiele rzeczy zaimplementować indywidualnie, ale wtedy mamy do czynienia z wersją "niestandardową" połączenia. W takim wypadku najlepsze są tylko takie zmiany indywidualne, które spowodują zmienioną prace bazy danych, ale nie kodu łącznika. Dzięki temu w razie rozszerzania łacznika najprawdopodobniej nie będzie uciążliwe wdrożenie jego nowszej wersji.

W Shoper ® są tak zwane kategorie, które w Shoper ® tworzą menu – w podstawowej konfiguracji program MagAD-Sh tworzy je automatycznie na bazie wybranej danej z kartoteki (np. "grupa towarowa"). MagAD-Sh używa tylko kategorii głownych. Nie należy w nie ingerować z poziomu Shoper ®, chyba, że uwzględnimy niuanse konfigurowania MagAD-Sh w zakresie używania kategorii Shoper ® (patrz *[4.1](#page-24-0)* podpunkty 11 i 24).

W Shoper ® funkcjonują także producenci, który mogą być pobierani z wybranego pola kartoteki (np. "producent", "wydawca", "dostawca") – ich lista także tworzona jest automatycznie – nie należy w nią ingerowac z poziomu Shoper ®.

Program nie ma interface użytkownika, ponieważ nie jest jego celem interakcja z użytkownikiem, ale automatyczne synchronizowanie danych pomiędzy interface MagAD a Shoper ®. Prowadzi natomiast listę błędów, którą można przeglądać i wyciągać wnioski, co do działania programu. Listę błędów można przeglądać z poziomu MagAD, w opcji "Analizy własne" → "Przeglądanie logu błędów/problemów łączności ze sklepem internetowym".

Na rysunku poniżej przedstawiono przepływ danych pomiędzy programami:

- MagAD (podstawowy program do obsługi ruchu towarów i jego analiz)
- MagAD-Sh (program do synchronizacji baz danych towarów, słowników oraz odbiorców pomiędzy wybranym magazynem bazy MagAD, a baza Shoper ® )
- panelem administratora Shoper ®
- stroną sklepu Shoper ® przeznaczona dla klientów.

Strzałki oznaczają:

- niebieskie przepływ natychmiastowy danych
- czerwone przepływ danych okresowy (np. co 1 minutę, zależy to od ustawienia konfiguracji MagAD-Sh)
- zielona konfigurowanie wyglądu i funkcjonalności strony sklepu.

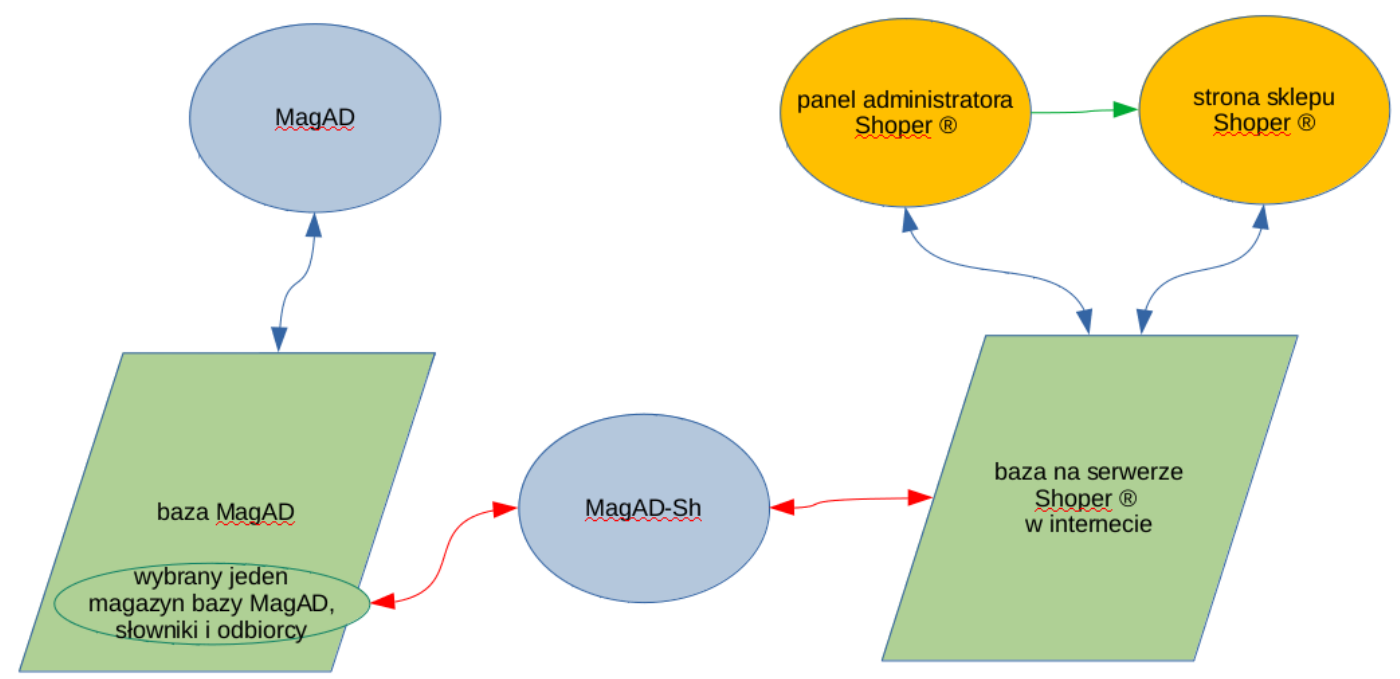

Uproszczając - działanie MagAD-Sh polaga na tym, że, MagAd-Sh dopisuje/ukrywa/usuwa towary, uzgadnia stany, zamówienia, dane słownikowe, jak np. kategorie/grupy towarowe pomiędzy bazami MagAD i Shoper ® . Nadal upraszczając - MagAD-Sh wykonuje to co pewien czas, stąd w bazie Shoper ® stany będą takie same, jak w MagAD co pewien wyznaczony czas X, a w MagAD zamówienia takie same, jak w bazie Shoper ® także co pewien czas X. Najczęściej uzytkownicy jako X ustawione maja 60 s.

# <span id="page-3-0"></span>**1. Licencja w skrócie**

Licencja na oprogramowanie jest całkowicie komercyjna, pomimo że opiera się na otwartym kodzie, ponieważ napisana jest w języku Python 3.3.2. Licencja jest analogiczna do licencji na program MagAD – jest licencją na używanie oprogramowania i jest bezterminowa. Jest możliwe dostosowywanie programu do własnych potrzeb, ale takie zmiany nie podlegają potem wstawianiu do wyższych wersji oprogramowania, chyba, że w drodze wyjątku ustali się inaczej i ustali zasady takiego wstawienia z autorem MagAD-Sh ("Adam Radłowski – Informatyka"). Jeżeli zmieniona we własnym zakresie wersja, która nie została włączona do oficjalnego kodu posiadać bedzie błąd techniczny, to nie bedzie on podlegał likwidacji w standardowym trybie, gdzie opłata dotyczy tylko faktu pomocy przy reinstalacji, czy upgrade. Opłaty za takie działania i tryb oraz możliwości takich działań ustalane będą indywidualnie. Cechy merytoryczne uznane za nieprawidłowe przez użytkownika nie są uznawane za błędy, ponieważ w większości wypadków są subiektywne. Wszelkie prawa autorskie w zakresie programu MagAD-Sh, w tym majątkowe zawsze należą do autora MagAD-Sh. W żadnym wypadku kod MagAD-Sh nie będzie traktowany jako współwłasność, stąd oprócz firmy "Adam Radłowski – Informatyka" nikt nie ma prawa do dystrybucji MagAD-Sh z wyjątkiem całkowitego odstąpienia posiadanej przez siebie wersji innemu podmiotowi

i zaprzestanie samemu użytkowania MagAD-Sh. Na ten inny podmiot w takim wypadku przechodzą ww. prawa i obowiązki, związane z całkowitym przejęciem licencji na używanie zakupionej kopii MagAD-Sh.

# <span id="page-4-3"></span>**2. Istotne zasady pracy.**

Te zasady kilkakrotnie przewina się przez niniejszy tekst.

- (1) Jeżeli modyfikujemy jakiś obiekt, na przykład produkt czy grupę towarową w panelu administratora, należy po zapisaniu zmian natychmiast wrócić do listy tych obiektów (np. towarów czy grup). Przyczyna – panel administratora blokuje dostęp do zmodyfikowanej pozycji.
- (2) Jeżeli powyższa procedura jest zbyt złożona do stosowania w praktyce, należy zapamiętać podstawową zasadę – nie pracować w panelu administratora, jeśli włączony jest MagAD-Sh i odwrotnie. Dotrzymywanie tej uproszczonej zasady jest o tyle dobre, że panel administratora Shoper ® tworzył także w czasie kilkumiesięcznego testowania MagAD-Sh blokady i np. nie wyłaczał ich az do wylogowania. Shoper ® to też program i może mieć rózne cechy, które wydają się tworzącym dobre, a w rezultacie nie jest tak do końca.
- (3) Błędy zapisywane są do logu błędów programu "MagAD-Sh". Log można przeglądać z poziomu "Analiz własnych" w MagAD, gdzie można go np. wyeksportowac do CSV (aby dowiedzieć się, jak to zrobić – proszę w czasie oglądania logu wcisnąć [F1]). Na przykład, jeśłi jakaś pozycja (produkt) jest uszkodzona, czy zablokowana, będą w wpisy w logu. Należy reagować na wpisy w logu, ponieważ dokąd problem występuje, w każdej iteracji MagAD-Sh błąd będzie wpisywany – na przykład codziennie na koniec pracy przejrzeć log za dzisiejszy dzień.

# <span id="page-4-2"></span>**3. Aspekty techniczne.**

W tym rozdziale opisane są aspekty techniczne umożliwienia pracy MagAD-Sh.

#### <span id="page-4-1"></span>**3.1. Instalacja Python'a**

Wymagany jest Python w wersji nie niższej, niż 3.3.2.

#### <span id="page-4-0"></span>**3.1.1.Wymagane moduły dodatkowe Python'a**

W systemie konieczne są dodatkowe biblioteki Pythona.

Instalujemy je w Fedorze/RedHat/CentOS będąc na koncie "root'a": yum install python3- psycopg2 yum install python3- simplejson yum install python3- requests

yum install python3-unidecode

W Ubuntu, Debian i pokrewnych instalujemy:

sudo apt-get install python3- psycopg2 sudo apt-get install python3- simplejson sudo apt-get install python3- requests

sudo apt-get install python3-unidecode

Jeżeli powyższe nie zadziała, należy doinstalować w zależności od systemu (por.wyżej):

yum install python3-pip

sudo apt-get install python3-pip

#### <span id="page-5-1"></span>3.1.1.1. **Instalacja modułów za pomocą "pip"**

Następnie należy doinstalować następujące moduły za pomocą komendy "pip3":

pip3 install psycopg2 pip3 install simplejson pip3 install requests

pip3 install unidecode

Uwaga – jeżeli nie zadziała, można spróbować uzyć zamiast komendy "pip3" komendy "python3 -m pip".

#### <span id="page-5-0"></span>**3.1.2.Python 3 w Linuksie**

W Linuksie zwykle Python już jest i to w wersji 2.x i 3.x, należy tylko sprawdzić, czy dysponujemy odpowiednią wersją, pisząc w terminalu:

"python3 –version".

Jeżeli Python'a nie ma, należy go doinstalować.

W systemach z repozytoriami DEB (Ubuntu, Debian. Mint): sudo apt-get install python3 W Debianie może być konieczne przejście na konto "root'a": su root i dopiero: apt-get install python3 W systemach z repozytoriami RPM (Fedora, RedHat, CentOS): sudo yum install python3 W niektórych dystrybucjach konieczne będzie jednak przejście na konto root'a: su root i dopiero:

yum install python3

Potem należy doinstalowac moduły (patrz p. [3.1.1](#page-4-0) ). W Linuksie wszystkie doinstalowywania modułów należy przeprowadzać, jako administrator, czyli przejśc na jego konto (w zależności od systemu może być to komenda "sudo su", albo "su root" – por. wyżej).

#### <span id="page-6-1"></span>**3.1.3.Python 3 w Windows ®**

W Win 10 przetestowaną z MagAD-Sh wersją Pythona jest 3.8.10, która wg autorów daje się także instalować w Win 7 i 8. *Przy testach wyższej wersji (3.10.0) Python nie miał "pip", po jego wymuszonej instalacji nie dawało się zainstalować niezbędnych modułów. Jak mówił Linus Tornwalds (autor Linuksa) nie wszystko, co jest najnowsze, jest najlepsze.*

Przy instalacji należy wybrać "Instalację własną", jako ścieżkę instalacji proponuję podać [C:\Python38](../../../../../C:/Python38). Podczas instalacji należy zaznaczyć, że mają być ustawione ścieżki do środowiska Pythona, w jakimś momencie nie można zaznaczyć, że dla wszystkich użytkowników, ale w następnym kroku już się da.

Po zainstalowaniu Pythona warto zrestartować system operacyjny. Warto sprawdzić, klikając na "Komputer", czy "Mój Komputer", czy "Ten Komputer", wybierając "Właściwości", a dalej wejść w "zaawansowane", gdzie jest możliwośc sprawdzenia, czy do zmiennej "path" dodane są katalogi: "C:\Python38\Scripts\" oraz "C:\Python38\".

Jeśli tak jest, to w linii poleceń komenda: "python –version" powinna nam wyświetlić wersję zainstalowanego Python'a. Potem można w tej samej linii poleceń doinstalować moduły (patrz p. [3.1.1](#page-4-0) ).

Dla Windows XP dostępne są do pobrania różne wersje Python'a 3, wyższe i równe 3.3.2, także w XP tez nie powinno być kłopotu. Najwyższa dostępna wersja dla XP to 3.4.3 i raczej ją należy wybierać, ponieważ jest szansa, że nadal działają jej repozytoria "pip" z modułami.

W Windows należy instalować moduły za pomoca "pip" – patrz p. [3.1.1.1](#page-5-1).

#### <span id="page-6-0"></span>**3.2. Założenie konta, poprzez które może działać połączenie MagAD z Shoper ®.**

Najpierw należy wejść do panelu administracyjnego jako administrator: [https://NAZWA\\_SKLEPU/admin](https://NAZWA_SKLEPU/admin)

NAZWA\_SKLEPU to strona internetowa sklepu, poprzez która wchodzą klienci. Np. przykładowy sklep testowy może mieć adres: <https://sklep809420.shoparena.pl/admin/> Czyli w nim NAZWA\_SKLEPU to [sklep809420.shoparena.pl](https://sklep809420.shoparena.pl/admin/) .

Zostaniemy przywitani obrazem podobnym do:

Po lewej stronie ekranu znajduje się menu, które należy przesunąć na sam dół szarym suwadłem, widocznym pomiędzy granatowym tłem menu, a prostokątem z napisami "KOMUNIKAT SKLEPU" I AKTYWNOŚĆ W SKLEPIE".

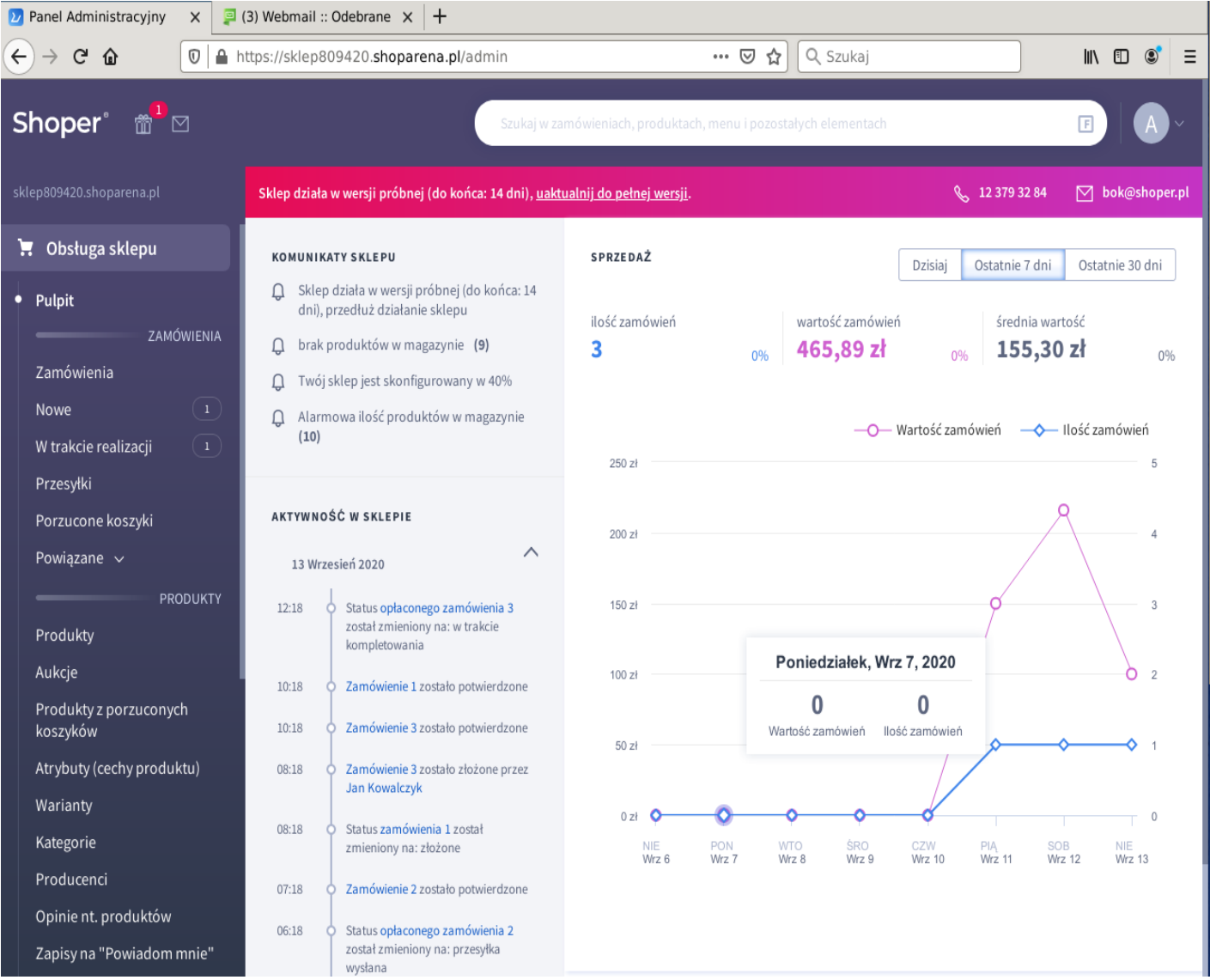

#### Zobaczymy na dole opcie "Ustawienia":

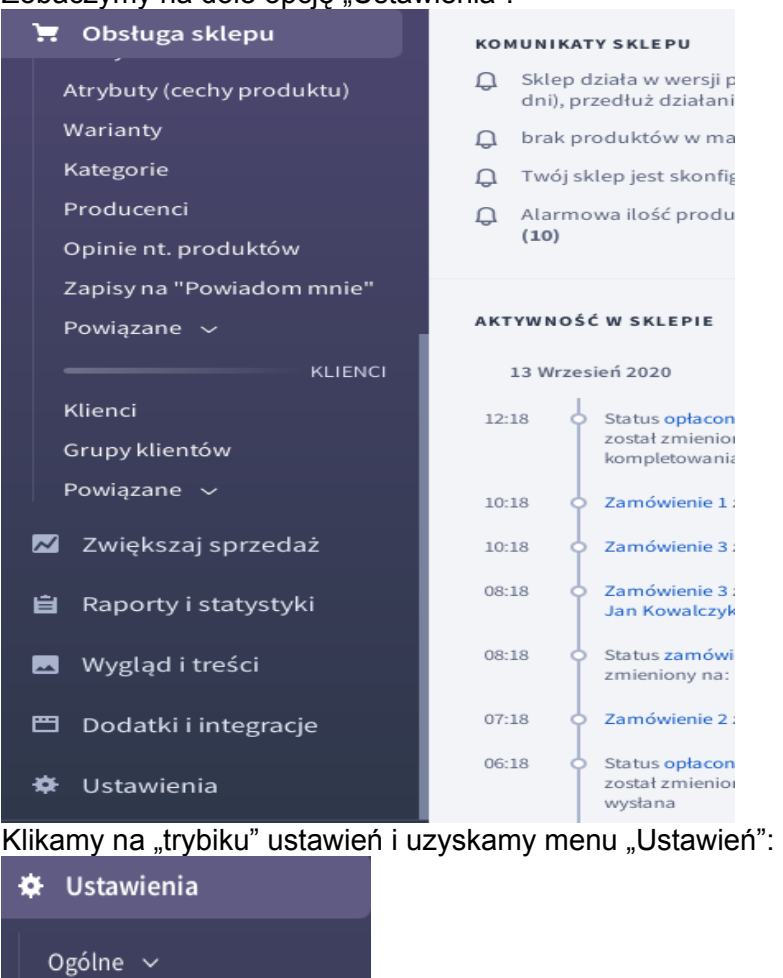

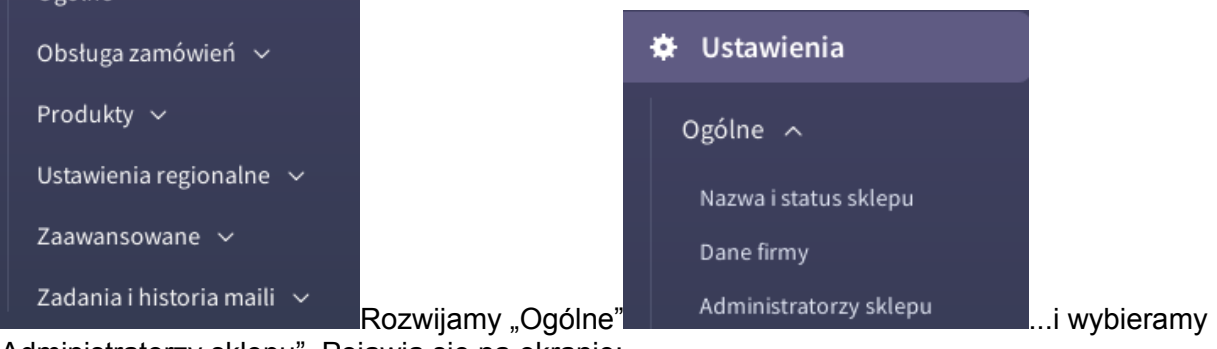

"Administratorzy sklepu". Pojawia się na ekranie:

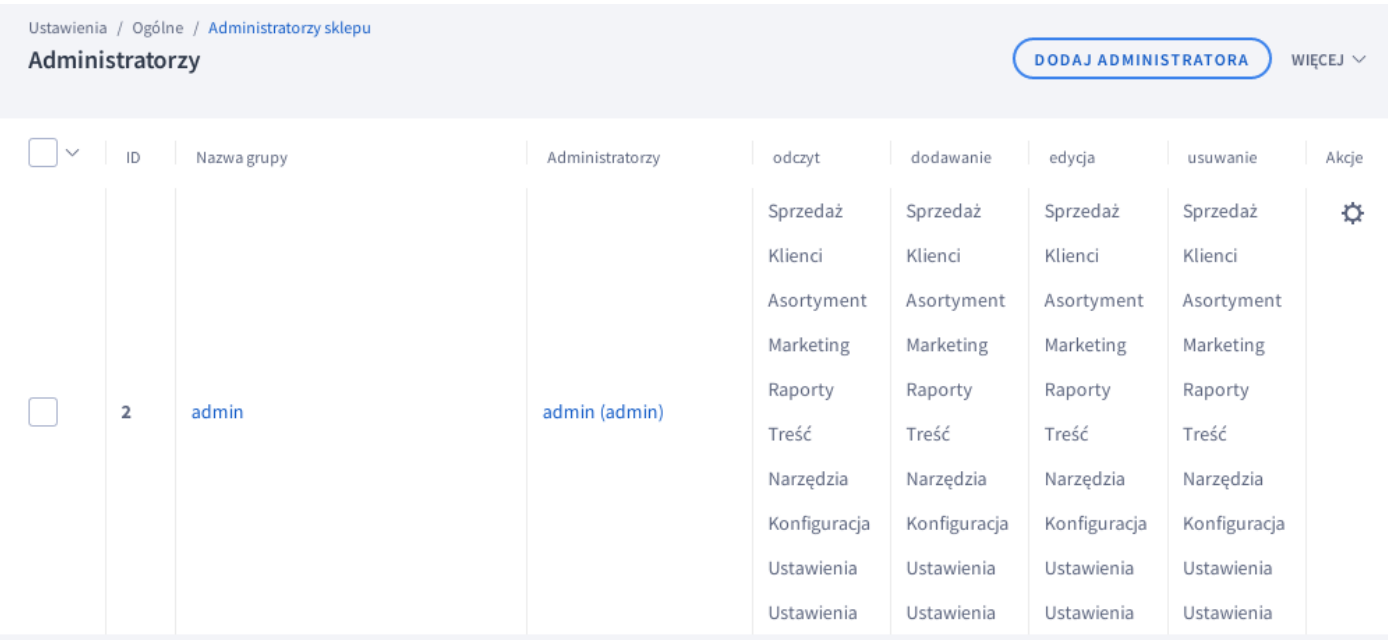

Wybieramy widoczną w prawym górnym rogu opcję "WIĘCEJ".

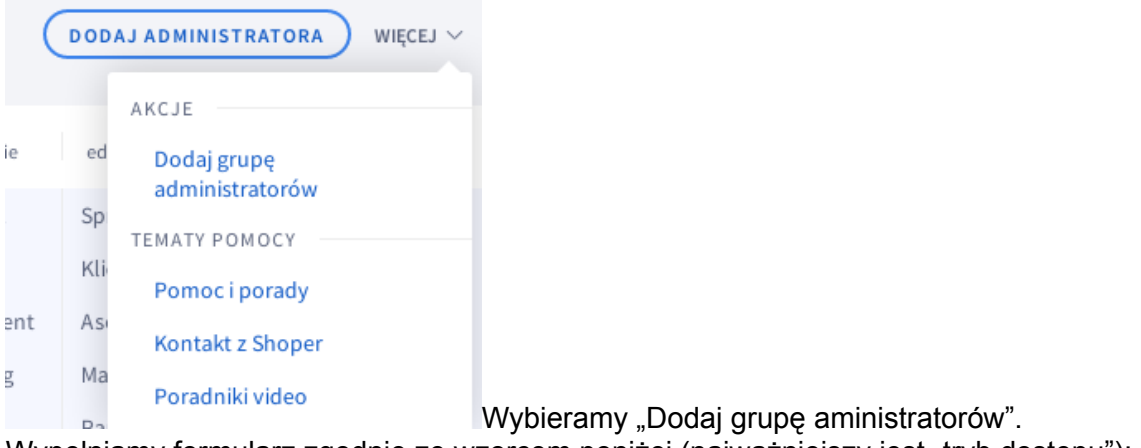

Wypełniamy formularz zgodnie ze wzorcem poniżej (najważniejszy jest "tryb dostępu"):

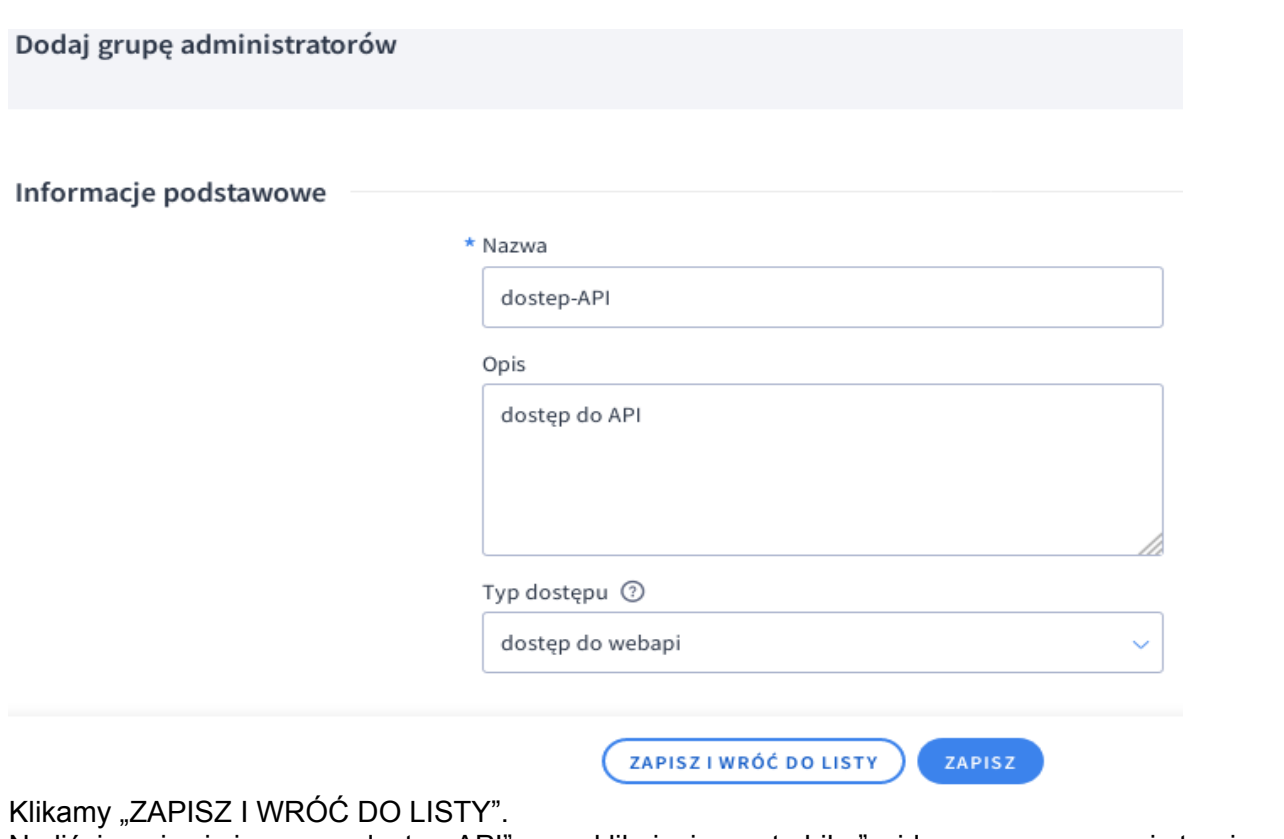

Na liście pojawi się grupa "dostep-API", a po kliknięciu na "trybiku" widocznym po prawej stronie od nazwy naszej nowej grupy pojawi się menu, z którego wybieramy "Edytuj".

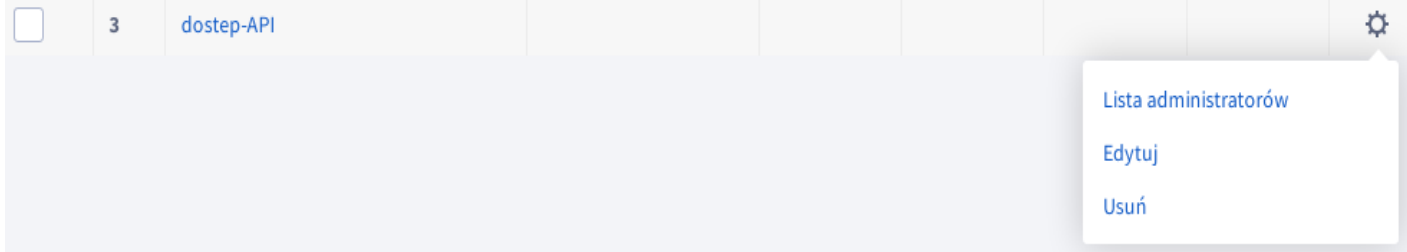

#### Tym razem koło formularza z danymi podstawowymi widoczne będzie z lewej menu, z którego należy wybrać "Uprawnienia":

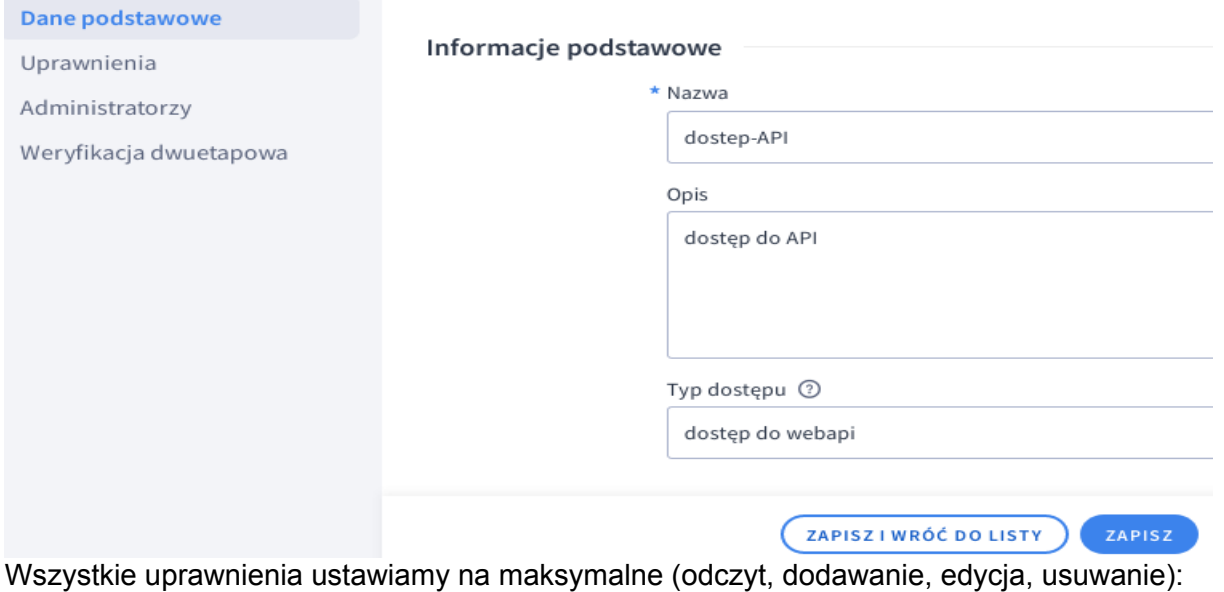

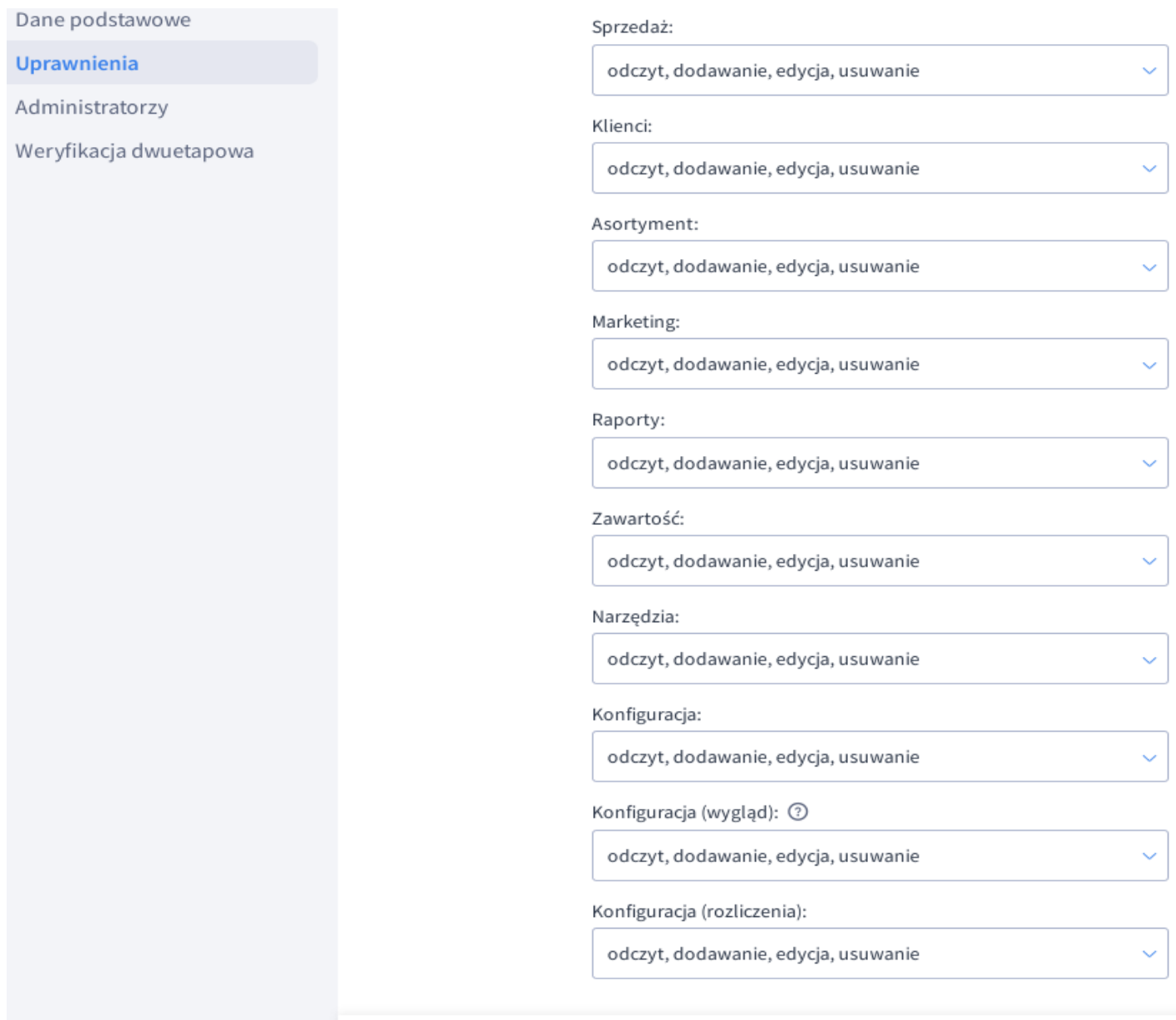

ZAPISZ I WRÓĆ DO LISTY

ZAPISZ

Klikamy "ZAPISZ I WRÓĆ DO LISTY".

#### ...na liście nasza grupa "dostep-API" będzie miała już ustawione uprawnienia:

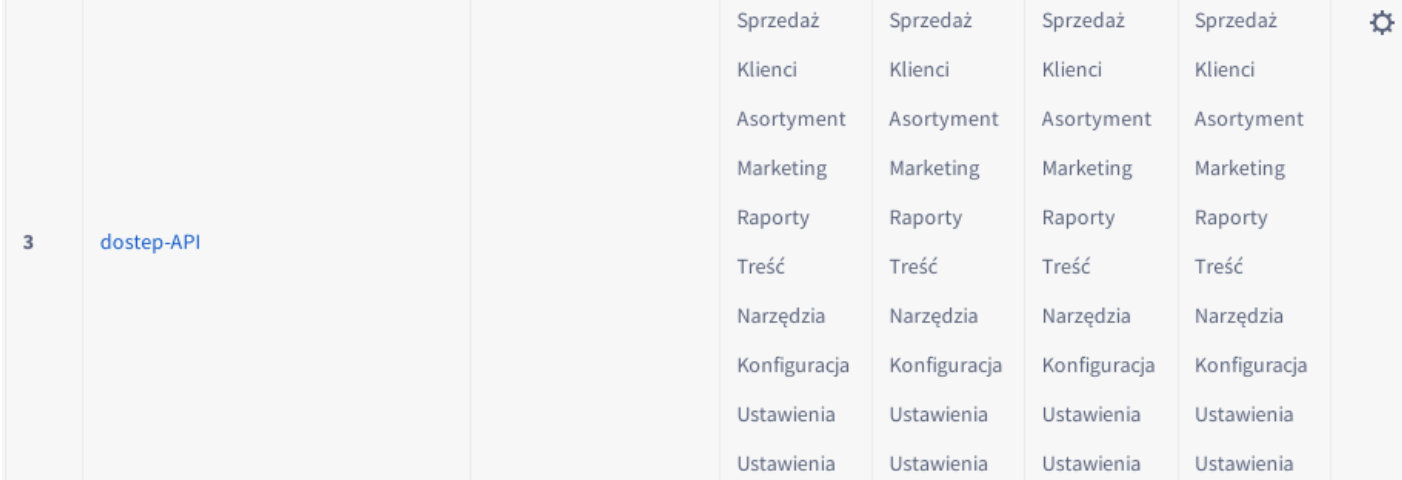

#### Znowu klikamy na "trybiku".

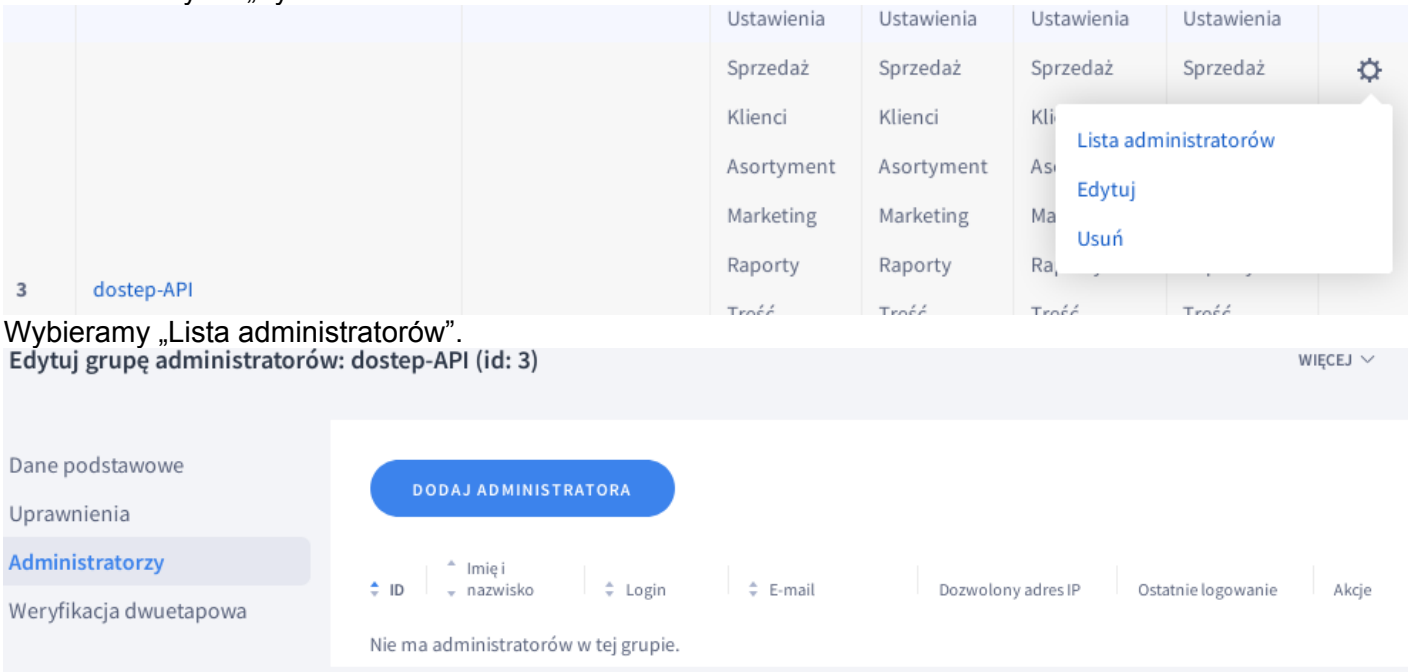

Klikamy "DODAJ ADMINISTRATORA" i wypełniamy formularz, jak na obrazie poniżej – email musi być prawdziwy oczywiście – tu podawany jest całkowicie wymyślony. Musimy zapisać sobie nazwę administratora, które tu widzimy i hasło, które mu nadaliśmy. Nastepnie klikamy "ZAPISZ I WRÓĆ DO LISTY". UWAGA ! Taki administrator musi mieć "własny" email, nie może to być email innego administratora (nawiasem mówiąc nie wiem, czemu tak to zrobiono).

Dodaj nowego administratora

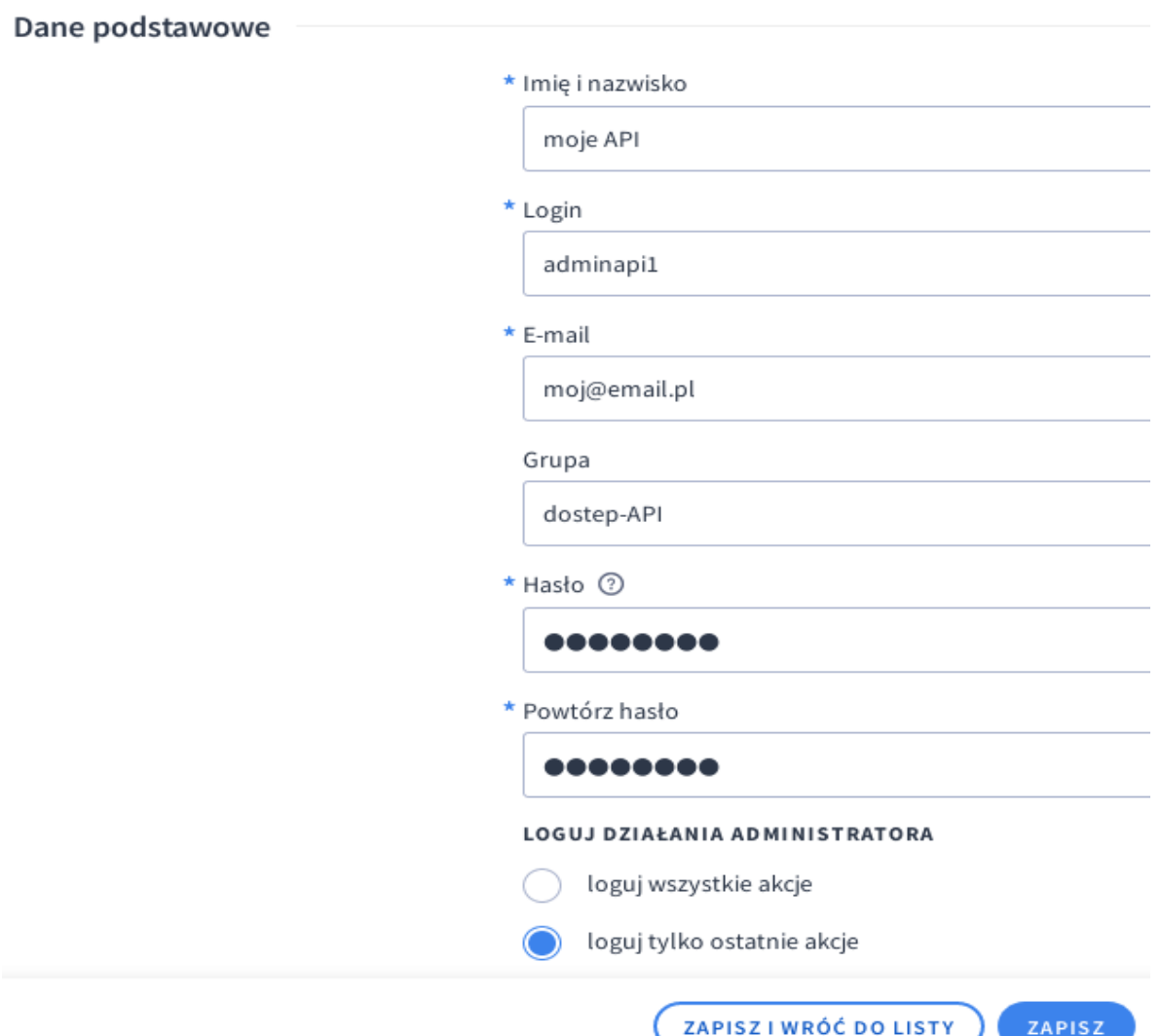

I tak operacja utworzenia koniecznego do pracy połączenia MagAD z Shoper ® administratora została zakończona.

#### <span id="page-14-0"></span>**3.3. Instalacja i różne sposoby uruchamiania, plik konfiguracyjny programu MagAD-Sh.**

Zainicjować w bazie danych od nowa całość struktur koniecznych do pracy połączenia, uruchamiając skrypty z pakietu wersji instalacyjnej:

- f magad2 mkliczba.sql
- f\_dok1.sql
- f\_dok2.sql
- f\_dok3.sql
- baza dodatki.sql
- baza\_dodatki\_zest\_wlasne.sql .

Musi być zainstalowany Python 3 (wersja >=3.3.2) wraz z bibliotekami: "os" "time", "psycopg2", "simplejson".

Zwykle w dystrybucjach Linuksa nie ma "psycopg2", "simplejson", ale wystarczy je doinstalowac z repozytoriów (przykłąd Ubuntu-Debian): sudo apt-get install python3-psycopg2 sudo apt-get install python3-simplejson

Do dowolnego, pustego podkatalogu wkopiowujemy: magad\_czytaj\_konf.py magad\_shoper.py magad\_sklep.py magad\_shoper\_kopie.py magad\_wzorzec.ini

Tworzymy plik "magad.ini", jako kopię "magad\_wzorzec.ini".

W pliku "magad.ini" ustawiamy odpowiednią konfigurację (plik jest opisany w środku) – konfiguracja nawiązuje do punktu *[4.1](#page-24-0)* .

Program należy uruchomić w jego katalogu poleceniem: python3 magad\_sklep.sh .

Dodatkowo należy mieć na uwadze, ze puszczenie programu powinno być poprzedzone zabiciem jego poprzedniej sesji, jeśli jest włączona.

Program sam wykonuje próbę zabicia poprzedniej sesji, jeśli "stwierdzi", że może być włączona. Jeśli wiemy, że nie działają żadne inne programy, włączające python3, można wykonać przed wlaczeniem programu:

killall python3,

a następnie usunąć z katalogu uruchomieniowego MagAD-Sh plik "magad sklep.pid". Po takich operacjach na pewno nie działa na komputerze MagAD-Sh :-) - ale jak napisałem powyżej, program sam dobrze kontroluje sytuację.

**Nie wolno puszczać programu na kilku komputerach** – tego program nie jest w stanie sprawdzić. Tylko jeden komputer może dokonywac synchronizacji, natomiast ewentualne inne mogą mieć zainstalowany MagAd-Sh tylko z właczoną funkcja wysyłania obrazów.

MagAD-Sh może działać na wzór usługi w tle na kilka sposobów:

- a) uruchamiany jako zwykły program w oknie tekstowym dowolnego komputera w sieci z zadanym w jego własnej konfiguracji okresem wykonywania synchronizacji, komunikaty pojawiac się będą w oknie i operator może iec wgląd w przebieg działania programu; periodyczność kolejnych sesji łączności zapewnia sam program poprzez odpowiedni wpis w pliku konfiguracyjnym "magad.ini"
- b) uruchamiany na serwerze z zadanym w jego własnej konfiguracji okresem wykonywania synchronizacji i przekierowaniem komunikatów do pliku, działa praktycznie jak serwis – wgląd do historii działania ma dowolnie wybrana osoba (np. administrator) poprzez możiwość odczytania pliku w systemie Linuks można skorzystać do takiego uruchomienia z pliku rc.local ; proponuję w skrypcie stworzyć możliwośc tworzenia logu za dany dzień, wcześniejsze logu powinny być pakowane gzip lub bzip2;

periodyczność kolejnych sesji łączności zapewnia sam program poprzez odpowiedni wpis w pliku konfiguracyjnym "magad.jni"

c) wywoływany przez serwis uruchamiający go periodycznie (np. "cron" w Linuksie) – możliwy, ale **niezalecany,** gdyż jeżeli jedna sesja się nie skończy, może zacząć się kolejna; zasady tworzenia logów jak w punkcie b).

#### <span id="page-16-1"></span>**3.4. Konfiguracja niezbędnych elementów w panelu administratora w Shoper ® .**

Należy sprawdzić/ustawić kody oznaczeń statusów zamówień widać w Shoper ® w panelu administratora.

Należy wejść do widocznej na samym dole panelu po lewej stronie, oznaczonej **od postupu** "Ustawienia". Dalej należy rozwinąć "Obsługa zamówień **y i** klikając na **y Dalej wybieramy "statusy zamówień"**. Pojawi się ich lista. Kiedy klikniemy na danym statusie, przejdziemy do edycji statusu – będzie widoczny napis na przykład "Edytuj status: złożone (id:1) – takie ID wpisujemy w konfiguracji "MagAD-Sh" w opcji "status id nowe" dla zamówienia, które ma być pobierane. Drugie ID, które ma być nadane po zaimportowaniu zamówienia do bazy MagAD, ustawiamy w konfiguracji "MagAD-Sh" w opcji "status id pobrane niezaplacone" np. "przyjęte do realizacji" (ID=2) i ono będzie ustawiane dla zamówień zapłaconych. Jako ID, które ma być nadane po zaimportowaniu zamówienia do bazy MagAD, ustawiamy w konfiguracji np. "przyjęte do realizacji" (ID=2) i ono będzie ustawiane dla zamówień zapłaconych.

### <span id="page-16-0"></span>**3.5. Kopie danych ze sklepu.**

Jest możliwe tworzenie kopii danych, które są w sklepie. Można potem w dowolnym języku programowania napisac program/skrypt, który za pomoca API wstawi taką kopię. Tym niemniej nie ma to sensu, kiedy wszystkie dane mamy w bazie MagAD, a nie dopisujemy na stronie sklepu. Dlatego nie stworzyłem narzędzi do odtwarzania informacji z kopii. Na wszelki wypadek program do kopiowania danych pobiera dane opisowe towarów do pliku, z którego potem łatwo można wgrac te opisy do bazy MagAD. Inicjacja danych sklepu powinna odbyć się wtedy za pomoca wymuszenia wstawienia towarów do sklepu internetowaego z bazy za pomocą "MagAD-Sh" (patrz niżej p. *[3.7](#page-19-0)*)

Program do tworzenia kopii nazywa się "magad shoper kopie.py". Startujemy go w terminalu, podając parametry.

Program powinien miec podane parametry:

- wymagany: 1) nazwa pliku zawieracego dwa JSON i dwie struktury: dla danych VAT, jednostek miary, grup towarowych - kategorii, producentow
- wymagany: 2) przedrostek plikow JSON dla danych o towarach; jeśli przedrostek jest pusty (podamy ""), wtedy dane o towarach nie będą pobierane
- wymagany: 3) przedrostek plikow JSON dla danych o obrazach; jeśli przedrostek jest pusty (podamy ""), wtedy dane o obrazach nie będą pobierane
- wymagany: 4) 1 czy pobierac także pliki graficzne obrazow podczas wykonania kopii (1 ta,0-nie)

Przykładowe wywołanie programu:

python3 magad\_shoper\_kopie.py vjgp.txt tow obr 1

API nie ma opcji pobierania fizycznie obrazków ze strony, jak wspomniano wyżej, ale pobierane one są na podstawie podanej w konfiguracji ścieżki do tatalogu obrazów w sklepie Shoper(R). Jeżeli parametr drugi nie jest pusty, program tworzy pliki SQL o nazwach:

**opisy.sql** – zawierający zrzuty opisów z pola "description"; w pliku "magad.ini" można zadeklarowac ciąg znaków, do którego ma zostać pobrany opis do skryptu SQL, a jeśli ta deklaracja jest pusta – zostanie pobrany do SQL cały opis z "description"

takim znakiem może być znacznik łamania linii HTML <br>>
lub np. wygrubienie tekstu <br />
lub np. wygrubienie tekstu <br />
lub np. wygrubienie tekstu <br />
lub np. wygrubienie tekstu <br />
lub np. wygrubienie tekstu <b

czy początek wygrubienia czy łamania linii "<br/>s"; przyczyna stosowania takiego obcinania opisu jest taka, że program MagAD-Sh do opisu wstawia sam opis z bazy, ale dodaje też dane z wybranych pól, poprzedzając je złamaniem linii – kiedy chcielibyśmy uzyskać skrypt, który przywróci sam opis, należy odciąc dane, któ©e do opisu powędrowały z innych pól i są w bazie;

•**nr\_wewn\_id\_prod.sql** – zawiera wszystkie zależności numer wewnętrzny z MagAD → product\_id w Shoper; skryptem tym można odnowić na przykład tablicę takich połączeń, jeśli na stronie Shoper, zamiast wyzerować je w MagAD skasowaliśmy wiele towarów; w pliku pojawiają się też nazwy produktów z Shoper ® i inne ich dane, ale nie są wykorzystywane przy pracy MagAd-Sh; mogą posłużyć przy wykryciu ewentualnych błędów ręcznego przyporządkowania numerów wewnętrznych przy inicjacji danych w sposobie, opisanym w p. *[3.6.2.1](#page-18-0) .*

Jeżeli parametr trzeci nie jest pusty, powstaną dwa dodatkowe pliki SQL:

- **shoper opisy.sql** zawiera numer wewnętrzny z bazy MagAD, numer produktu z Shoper oraz opis taki, jaki był w Shoper
- **shoper obrazy.sql** zawiera jako pierwsze pole nazwę podstawową obrazu, zgodną z konfiguracia MagAD-Sh (konfiguracia w pliku "magad.ini"), dalej numer wewnetrzny w bazie MagAD, kod produktu w Shoper i numer obrazu w Shoper (tak zwane "gfx id").

UWAGA ! Pobierane obrazy mają nazwę zgdoną z konfiguracją MagAD-Sh, tak, że mogą posłużyc do pobrania tych obrazów po całkowitym wyzerowaniu bazy sklepu.

### <span id="page-17-1"></span>**3.6. Inicjacja połączenia ze sklepem, który już zawiera dane.**

#### <span id="page-17-0"></span>**3.6.1. Jeżeli sklep zawiera dane z MagAD i w którymkolwiek polu z danych Shoper ® wpisana jest informacja o numerze wewnętrznym…**

, to wystarczy po odpowiednim skonfigurowaniu MagAD-Sh w pliku "magad.ini" (naprawdę uważnym, musi być dostosowana konfiguracja do potrzeb użytkownika, aby nie narobic bałaganu w istniejących danych) wykonać kopię danych z Shoper ® programem "magad shoper kopie.py": **python3 magad\_shoper\_kopie.py tgv.txt tow obr 1** (Pełny opis tego programu znajduje się w p. *[3.5](#page-16-0)*).

Dalej - należy wykonać czynności, które muszą być przeprowadzane przy wyłaczonym "MagAD-Sh".

Należy wgrać skrypt, które uzyskaliśmy z kopii danych programem "magad shoper kopie.py":

• opisy.sql

Zainicjować w bazie danych od nowa całość struktur koniecznych do pracy połączenia, uruchamiając skrypty z pakietu wersji instalacyjnej:

- f\_magad2\_mkliczba.sql
- f\_dok1.sal
- f\_dok2.sql
- f\_dok3.sql
- baza dodatki.sql
- baza dodatki zest wlasne.sql.

Należy następnie wgrać skrypt, które uzyskaliśmy z kopii danych programem "magad\_shoper\_kopie.py":

• nr\_wewn\_id\_prod.sql

Następnie wykonać na bazie polecenia:

```
insert into dane_zmieniony_stan select 0,k.nr_wewn,0,k.cena_s_n,k.cena_s_b,now(),0 from
dane kat tow as k, dane kat tow internet as i where k.nr wewn=i.nr wewn;
```
Następnie wykonać na bazie polecenia, które dzieki działającemu wyzwalaczowi odpowiednio wpiszą ilości i ceny niezaleznie od tego, czy stosuje się np. zbijanie poprzez EAN pozycji w jedną w Shoper (R), czy nie (przypadek, jeśli pole "ilosc\_w\_opak" decyduje o tym, ze towar wchodzi do Shoper(R)):

```
alter table dane_kat_tow_ disable trigger all;
update dane_kat_tow_ set ilosc_w_opak=0;
alter table dane_kat_tow_ enable trigger all;
update dane_kat_tow_ set ilosc_w_opak=1 from dane_kat_tow_internet as d where 
dane_kat_tow_.nr_wewn=d.nr_wewn;
```
Pole, które decyduje o wchodzeniu towaru do SHoper w konfiguracji (magad.ini) nazywa się "pole\_www" i towarzyszą mu dodatkowe pola – dokładne opisy są w pliku "magad wzorzec.ini". Jeśli pole konfiguracji "pole\_www" jest puste, to oznacza to, że każda pozycja wchodzi do sklepu internetowego.

Wtedy należy użyć zawsze skryptu:

```
alter table dane_kat_tow_ disable trigger all;
create temporary table ktt as select nr_wewn,ilosc_w_opak from dane_kat_tow_;
update dane_kat_tow_ set ilosc_w_opak=0;
alter table dane kat tow enable trigger all;
update dane kat tow set ilosc w opak=1 from dane kat tow internet as d where
dane_kat_tow_.nr wewn=d.nr wewn;
alter table dane kat tow disable trigger all;
update dane kat tow set ilosc w opak=ktt.ilosc w opak from ktt where
dane kat tow .nr wewn=ktt.nr wewn;
alter table dane kat tow enable trigger all;
drop table ktt;
```
Od tej chwili można włączyć program MagAd-Sh i działać.

#### <span id="page-18-1"></span>**3.6.2. Jeżeli nie ma połączenia danych w Shoper ® i numerem wewnętrznym, a chcemy połączyć dane z MagAD...**

Musimy pamiętać, że jeżeli w Shoper mamy towary, to wszystkie muszą zostać dowiązane do bazy MagAD.

<span id="page-18-0"></span>*3.6.2.1. Sposób 1*

Sposób jest prosty, nie wymaga dużo drogich zabiegów informatycznych. Jeżeli towarów jest nawet kilkaset, to najlepiej włączyć im pole "Kod producenta" (w bazie Shoper ® to "additional producer") i po prostu ręcznie wprowadzić do tego pola produktom numer wewnętrzny. Dalej trzeba wykonać operacje z p. *[3.6.1](#page-17-0)* .

#### <span id="page-19-1"></span>*3.6.2.2. Sposób 2*

W tym punkcie przedstawiony jest jedynie zarys ewentualnego pomysłu na przeprowadzenie takiej operacji. Jednakże jeżeli pozycji w bazie Shoper ® jest bardzo dużo i zbyt pracochłonne jest wpisywanie ręczne numerów wewnętrznych, warto pomyśleć, czy nie użyć tej metody.

Operacja wymaga napisania skryptu np. w języku Python3, który wpisze do odpowiedniego, wybranego pola w bazie sklepu internetowego numery wewnętrzne. Ewentualnie odwrotnie – pobranie z jakiegoś pola Shoper (R) danej o numerze wewnętrznym i globalna zmiana takich numerów w bazie MagAD.

Należy najpierw dokonac konfiguracji MagAD-Sh w pliki "magad.ini".

Należy wykonać kopię sklepu internetowego:

python3 magad shoper kopie.py vjgp.txt tow obr 1

Przejrzeć pliki tow\*.json i sprawdzić, które pole z towaru nadaje się do wprowadzenia numeru wewn, np. "code" albo "additional producer". "Code" nie może się powtarzać w Shoper i trzeba podchodzić do zapisów w tym polu ostrożnie, choć numer wewnętrzny w bazie MagAD tez nie może się powtarzać.

Jeśli któreś z tych pól zawiera już cyfry, można stworzyc tabelę w arkuszu kalkulacyjnym łączącą to pole z "product id" oraz numerem wewnętrznym towaru. Następnie w tablicach "dane kat tow, dane kat towy, dane kat towx, dane XXX specyfik pozamieniać numery wewnetrzne na daną z Shoper (R). Próba zamiany w "dane kat tow " wykaże, czy jest to możliwe. Jeśli nie, to:

- nie należy wykonywać takiej zamiany i pójśc ścieżką stworzenie skryptu, na podstawie tabeli, która stworzyliśmy w arkuszu kalkulacyjnym, który to skrypt wpisze żądane numery wewnętrzne do bazy
- dalej trzeba wykonać operacje z p. *[3.6.1](#page-17-0)* .

#### <span id="page-19-0"></span>**3.7. Inicjacja danych i odtwarzanie danych z kopii.**

Operacje muszą być przeprowadzane przy wyłaczonym "MagAD-Sh".

Zainicjować w bazie danych od nowa całość struktur koniecznych do pracy połączenia, uruchamiając skrypty z pakietu wersji instalacyjnej:

- f\_dok1.sql
- f\_dok2.sql
- f\_dok3.sql
- baza\_dodatki.sql .

Jeżeli dane opisowe wprowadzane były za pomocą interface Shoper (R), to należy wgrać skrypt: • opisy.sql .

Przy inicjacji danych oczywiście tego nie robimy.

W MagAD należy zrobić zestawienie stanów do pliku roboczego tych towarów, które mają "wejść" do sklepu internetowego. Zapisać taki plik jako BO, które natychmiast usuwamy.

Wyczyścić całą bazę w sklepie internetowym:

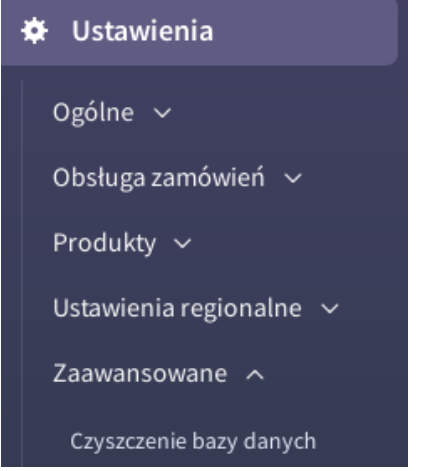

Przygotować **główne** zdjęcia towarów w skonfigurowanym do tego katalogu na dysku wg opisanych w p. *[4.1](#page-24-0)* p. (7) zasad. Czyli jedno zdjęcie na jeden towar.

Uruchomić program MagAD-Sh (najlepiej w terminalu/linii poleceń) i przygotować się na bardzo długi proces ładowania danych. API internetowe to bardzo wolne i wymagające zadbania o to, aby nie występowały przepełnienia interfejsy.

Po zakończeniu ładowania należy wyłaczyć MagAD-Sh, wkopiować pozostałe zdjęcia do katalogu, z którego są one pobierane na strone sklepu i włączyć MagAD-Sh. Proces przesyłania zdjęć jest długi – im większe i więcej zdjęć tym dłuższy, stąd proces potrwa długo.

Po tej operacji sklep jest już zasadniczo gotowy do sprzedawania i przyjmowania nowych zamówień.

### <span id="page-21-0"></span>**3.8. Szybka konfiguracja sklepu**

Recepta na szybka konfigurację sklepu jest wprowadzenie w MagAD dla towarów, które mają być w sklepie internetowym opisów. Tam, gdzie mamy dostęp do katalogu towarów (np. opcja "Wprowadzanie nowych" albo "Katalog towarów" na danej pozycji wciskamy [Ctrl+F9] i dokonujemy edycji opisu:

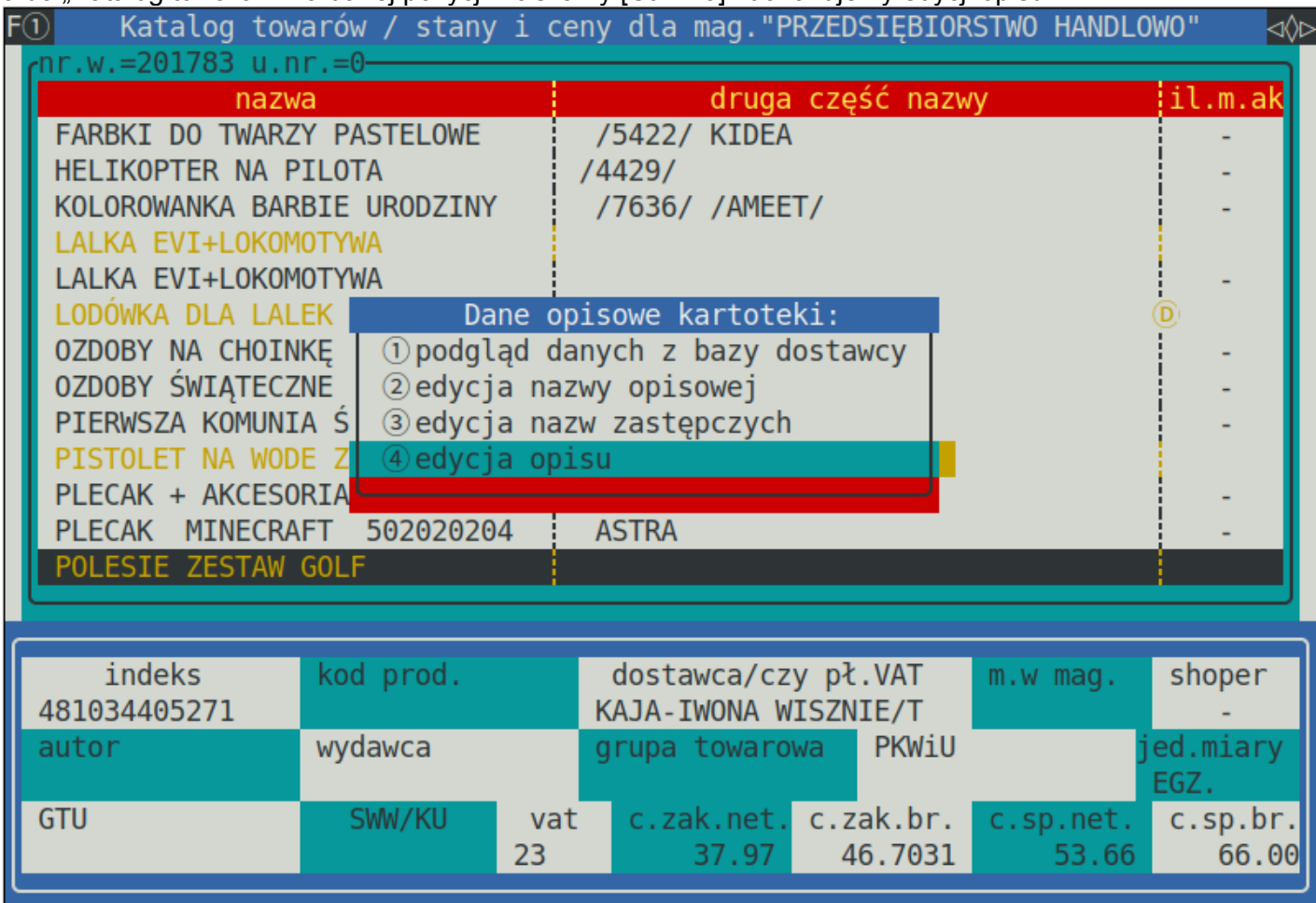

Pole katalogu towarów w miejscu, gdzie określamy, czy towar ma iśc do sklepu internetowego czy nie, nazywamy "shoper", a w konfiguracji temu polu deklarujemy, że ma zawierać listę wyboru 0 lub 1. Do ww. konfiguracji pól pasuje plik "magad konfiguracja popularna.ini" z zawartości pakietu instalacyjnego "MagAD-Sh".

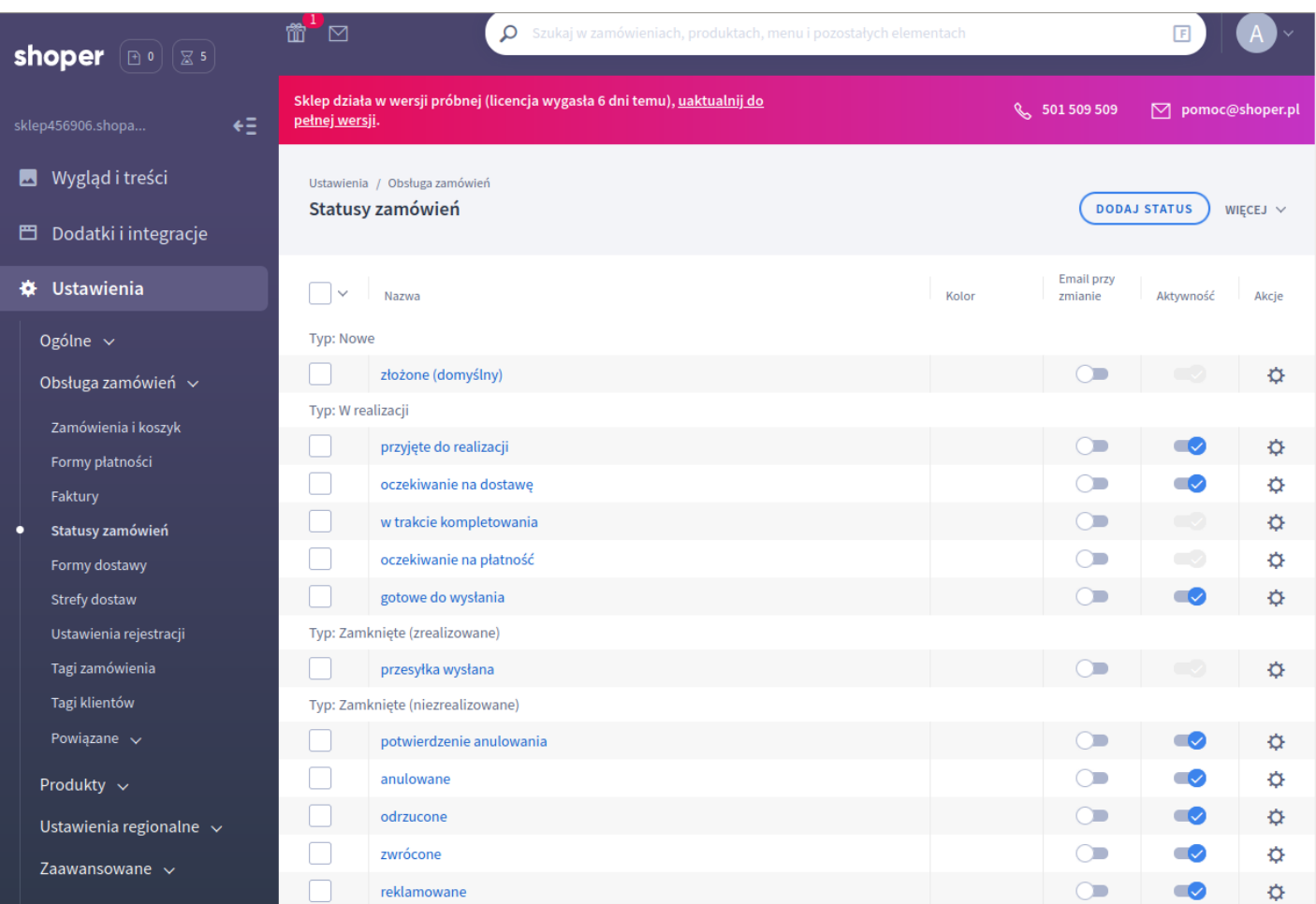

W Panelu administratora Shoper(R) należy dopisać status zamówienia "potwierdzenie anulowania" – powinien mieć on id=13, a jeśli nie ma, to jego ID należy wpisac do konfiguracji MagAD-Sh (do pliku .<br>"magad.ini").

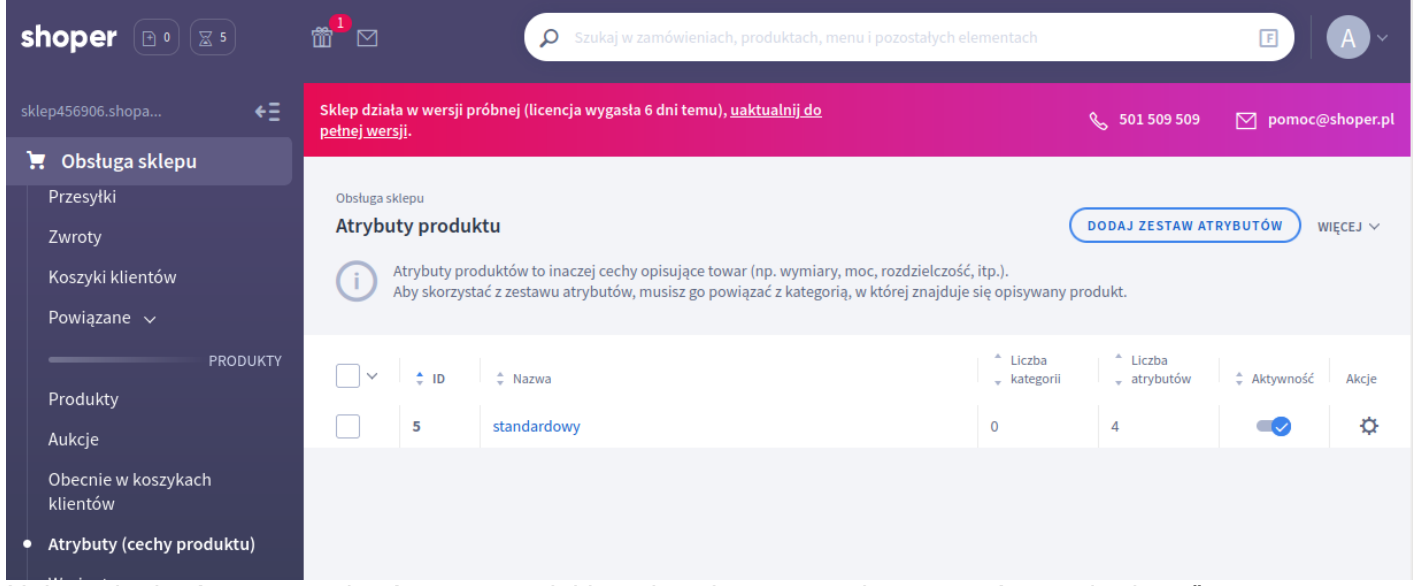

Należy dopisać grupę atrybutów – nazwa jej jest dowolna, może się nazywać "standardowe".

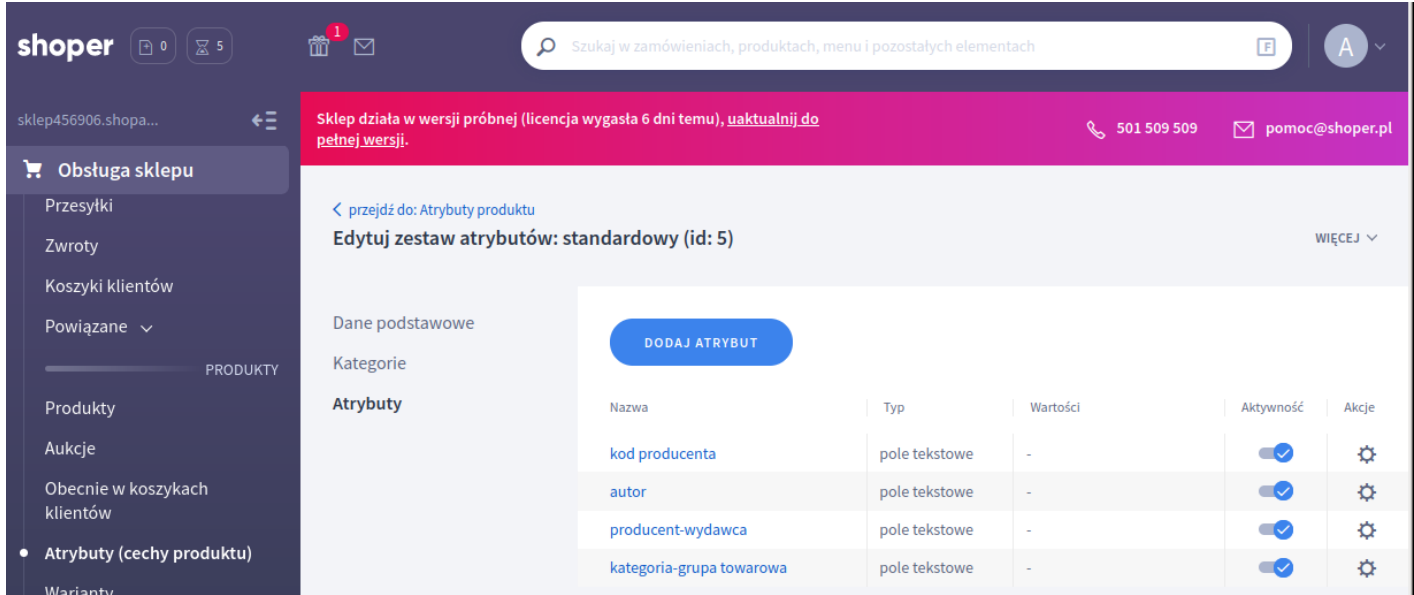

Nalezy dopisać atrybuty (widoczne na rysunku pasują do konfiguracji z pliku "magad\_konfiguracja\_popularna.ini".

#### <span id="page-23-0"></span>**3.9. Awaryjna możliwość dodania/wykonania update towarów za pomocą pliku CSV.**

**Jest to funkcja narzędziowa Shoper ® i może nie mieć praktycznego zastosowania z tego powodu, że wykonywane kopie za pomocą programu kopiującego dane z bazy Shoper pozwalają na szybkie odbudowanie sklepu, ale umieszczam ja w niniejszym opisie**.

Shoper ® w panelu administratora ma funkcję pobierania towarów z pliku CSV. Jeśli jakiś towar już jest w bazie, wykonywane jest tylko jego update wg "product code" ("product code" jest formą unikalnego klucza katalogu towarów w Shoper ®). W menu po lewej stronie jest napis "Produkty". Kiedy go wybierzemy, po prawej stronie ekranu widzimy listę rozwijalną "WIĘCEJ". W mniej opcja "Importuj" odpowiada za import pliku z towarami w formacie CSV.

Opis w Shoper ® jest trochę za skąpy – patrz moje "hm..." poniżej – typy pól da się odgadnąć, znając strukturę zwracanego JSON z towarem, albo zaglądając do opisu API: [https://developers.Shoper](https://developers.shoper.pl/developers/api/resources/products/insert)  [®.pl/developers/api/resources/products/insert](https://developers.shoper.pl/developers/api/resources/products/insert) , gdzie opisana jest struktura danych ptowaru/produktu w Shoper ®.

Plik CSV do Shoper ® musi mieć strukturę (niestety, bogatszego opisu w Shoper ® nie ma):

Format: **csv**  Typ: **aktualizacja, dodawanie**  Zakres danych: **Produkty , Producenci , Kategorie**  Kodowanie: **UTF-8**  Separator kolumn: **średnik**  Separator kategorii: **>** Lista pól: *1) product\_code - longint 2) active – boolean (true,false) 3) name 4) price - float*

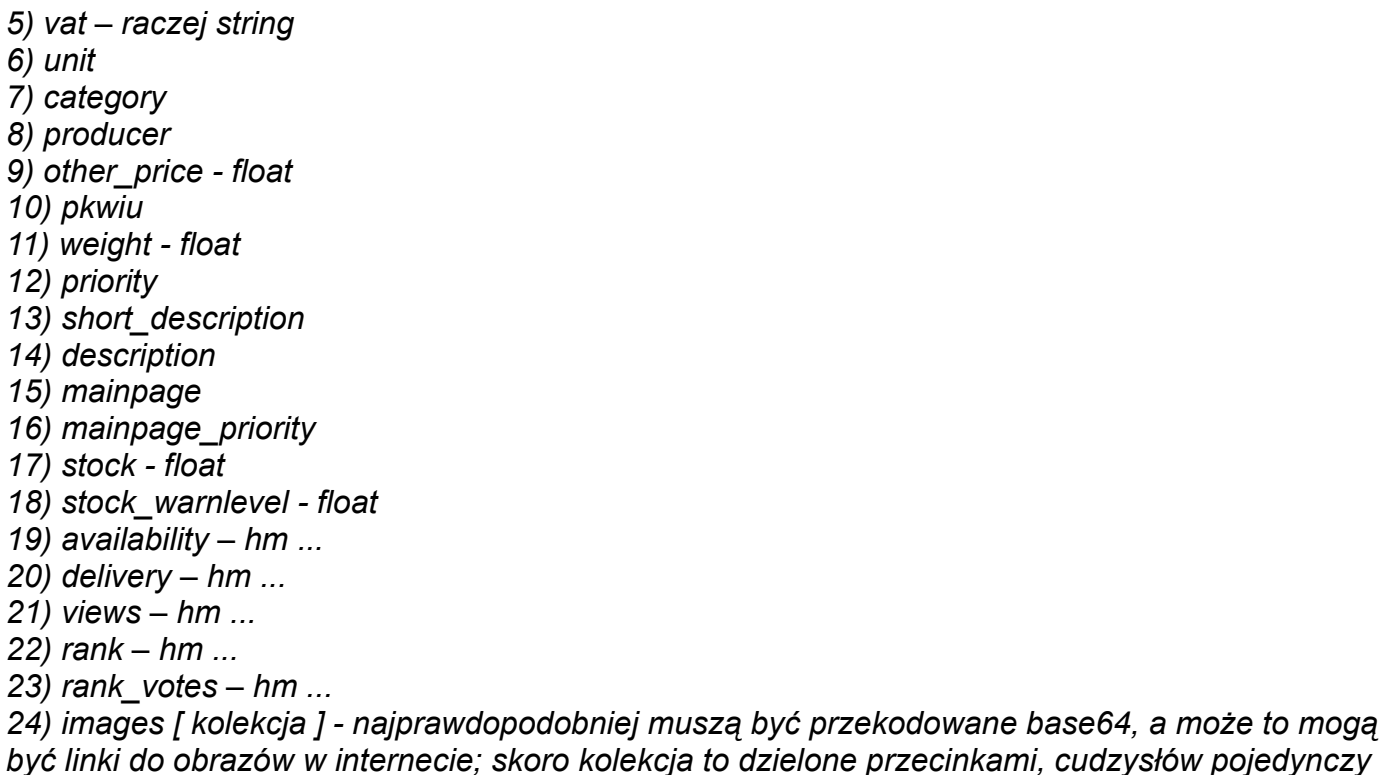

Przy imporcie wybieramy język polski.

Jeżeli przeprowadzamy tego typu wgrania, konieczna będzie reinicjalizacja danych sklepu, opisywana w p[.](#page-17-1) *[3.6](#page-17-1)* .

# <span id="page-24-1"></span>**4. Dla użytkownika**

**UWAGA ! P rzeczytaj zasady z p.** *[2](#page-4-3)***. Ogólnie - nie wolno mieć włączonego interface zarządzania**  swoimi danymi w Shoper ®, kiedy działa "MagAD-Sh". Podczas prowadzenia prac w interface Shoper ® niektóre dane są blokowane i wtedy "MagAD-Sh" może nie wykonywać niektórych operacji (błedy zapisywane są do logu błędów programu "MagAD-Sh". Log można przeglądać z poziomu "Analiz własnych" w MagAD.

### <span id="page-24-0"></span>**4.1. Możliwości dostosowania MagAD-Sh do własnych potrzeb**

Elementy, które opisywane są poniżej, zależą od konfiguracji MagAD-Sh i program absolutnie o nic się nie "pyta". Poniższy opis ma na celu zorientowanie użytkownika, jakie są możliwości, aby potem mógł albo sam na podstawie opisu technicznego, który jest we wzorcowej wersij pliku konfiguracyjnego "MagAD-Sh" (magad\_wzorzec.ini, który jest po zainstalowaniu "MagAD-Sh" w katalogu uruchomieniowym programu "MagAD-Sh"), albo zlecić to osobie, która to wykona.

Jeżeli w tekście poniżej wystepują rzeczy niezrozumiałe, nie należy starać się ich zrozumieć, ponieważ są adresowane do obsługi informatycznej – starałem się je wyróżnić kursywą.

(1) W wersji samodzielnie kontrolującej okres (zalecane, porównaj z p. *[3](#page-2-0)*), w którym zachodzą synchronizacje, można zmieniać ten okres.

Należy sobie zdawać sprawę, że przy tego typu synchronizacji, np. jeśli nastąpi ona co 1 minutę, stany w MagAd i na stronie zmienić się będą niezależnie. W momencie synchronzacji są w 100% takie same, a potem mogą wystapic różnice aż d kolejnej synchronizacji. Im częściej wykonywana jest synchronizacja, tym mniejsze mogą wystąpić różnice, a także mniejsze porcje danych są synchronizowane, co daje gwarancję ogólnie szybszego działania, bez powtórzeń synchronizacji, jeśli w poprzedniej sesji wystapił problem zbyt szybkiego załadowania do Shoper (R) danych.

- (2) Baza danych MagAD może znajdować się na dowolnie zlokalizowanym udostępnionym serwerze czy komputerze, niekoniecznie na miejscu w firmie, podobnie program MagAD-Sh – wystarczy, że ma on dostęp do bazy MagAD i odpowiednia konfigurację własną (MagAD-Sh nie czyta konfiguracji MagAD).
- (3) W wersji standardowej program zapisuje zamówienia w jednym magazynie, o ustalonym numerze = 1. Ten sam magazyn stanowi źródło danych do internetu. Może to być inny magazyn, *ale wtedy trzeba zmodyfikować odpowiednio plik "baza\_dodatki", przestawiając wyzwalacze "on\_insert\_dane\_zmieniony\_stan\_1" oraz "on\_update\_dane\_zmieniony\_stan\_1" oraz funkcję "z\_ustaw\_dane\_zmieniony\_stan" na inna tabelę i w konfiguracji "magad.ini" ustawic ten sam magazyn.*

Na tej bazie oraz specyficznej właściwości MagAD, że można wyznaczyć specjalny magazyn, w którym będą gromadzone i modyfikowane ilości z kilku magazynów można jednak wykonać własny system, gdzie taki numer będzie jedynie symbolem, a dane będą rozrzucane pomiędzy kilka magazynów. *Do tego trzeba jednak dobudować własny system funkcji i wyzwalaczy w bazie danych.* Z tego względu, że takie układy mogą zależeć całkowicie od specyficznych potrzeb klienta, będą one budowane dodatkowo w ramach kosztów wdrożenia. Program MagAD-Sh te wszystkie zebrane magazyny i tak będzie widział jako jeden.

- (4) Numery oryginalnych zamówień z Shoper ® wpisują się, jako numer dokumentu dodatkowego w MagAD. Można ustawić, jak nazywa się taki dokument dodatkowy w MagAD – w takim wypadku należy go także wpisać do bazy danych.
- (5) Zamówienie z Shoper ® może być zapisane jako zamówienie w MagAD. Może w takim wypadku zarezerwować stany, albo nie – zależnie od ustawień. Natomiast w tym wypadku nie zmniejsza stanów – MagAD napotkawszy pozycję zarezerwowaną albo nie pozwoli jej wydać, albo ostrzeże (zależy to zachowanie od ustawień MagAD).
- (6) Można też program ustawić tak, że zamówienie z Shoper ® zapisze od razu zmianę stanów. W tym wypadku program może tworzyć dowolny dokument zmniejszający stany i posiadający kontrahenta, na przykłąd WZ dla odbiorcy. Realizacja takiego WZ jako paragon czy faktura zależeć będzie wtedy już od operatora. Tworzenie "na skróty" paragonów czy faktur wymaga od razu opłącenia podatku a faktyczny przychód mógł wcale nie nastąpić. Można ustawić także (co jest zgodnie z możliwościami programu MagAD), że takie dokumenty nie będą zmieniać stanu.
- (7) Ustawia się specjalny katalog na dysku, gdzie będą gromadzone obrazy do przesłania na stronę WWW sklepu. Katalog ten jest czyszczony po wgraniu obrazów na stronę, stąd należy całą bazę obrazów towarów przechowywać gdzie indziej. Można także zdefiniować typ/format takich obrazów  $(np.$   $jpg$ ").

Nazwa pliku na dysku, który zawiera obraz, musi składać się z numeru wewnętrznego towaru, albo innego elementu, wpisanego w kartotece (na przykład indeks numeryczny (EAN) czy indeks alfanumercyczny (np.ISBN) oraz dodatkowych znaków, czy opisu, który czyni jego nazwe wyjątkową.

Kod towaru musi być oddzielony od reszty nazwy pliku, o ile jest więcej plików dla tego samego towaru. Można w konfiguracji ustawić dowolny znak ograniczający, na przykład "-" (minus) czy " " (podkreslenie). Jeżeli nie ustawimy żadnego, domyśłny jest znak "^", ponieważ jest bardzo mało spotykany we wszelkich symbolach i nazwach.

Nazwy plików z obrazami dla towaru o numerze wewnętrznym np. 324567 mogą być na przykłąd takie:

 324567^ElementarzGruby.jpg, 324567^a.jpg, 324567^B.jpg. Jeżeli używamy EAN, to np. takie: 9788364360787^F.png 9788364360787^G.png 9788364360787^H.png

9788364360787^I.png

Należy zwrócić uwagę, że EAN dla kilku towarów może być taki sam (np. ta sama książka w różnych cenach, ale jedna np. w wersji promowanej – np. posiadjaąca jakieś nieznaczące uszkodzenie). W takim wypadku jeden obrazek zostanie wkopiowany jako kilka pozycji w na stronie sklepu. Do bazy Shoper ® wędruje taka nazwa pliku dyskowego, jaką podamy, natomiast **nazwa obrazu w Shoper ® tworzona jest z nazwy, która jest w katalogu towarów MagAD, zgodnie z zasadą tworzenia takich nazw w bazie Shoper ®**. Zwiększa to potem prawdopodobieństwo wyszukania naszego towaru wg obrazu w internecie.

Dodatkowa informacja - to nie ma nic wspólnego z funkcjonowaniem eksportu obrazów na stronę, ale warto mieć na uwadze, że MagAD ma możliwość podglądania obrazów towarów (tylko trzeba ją odpowiednio skonfigurować) i wtedy on także może korzystać z gromadzonej dla potrzeb sklepu internetowego bazy obrazów.

Porada: absolutnie nie tworzyć na stronę obrazów "jpg" o wymiarach większych, niż c.a. 550x650 pikseli (da to pliki po ok. 100kB - 150kB, które są absolutnie wystarczające). Oczywiście, jeżeli uznamy, że obraz musi być większy, aby klient mógł obejrzeć szczegóły, to należy to zrobić. Główne zdjęcie powinno być jak najmniejsze, aby strona sklepu ładowała się szybko, np. 180x220 pikseli. Głównym zdjęciem przy automatycznym pobieraniu obrazów będzie pierwsze wgrane zdjęcie. Jeżeli korzystamy do identyfikacji obrazów pola, które nie jest cyfrą należy pamiętać, że nie jest brana w tym wypadku wielkość liter w nazwach plików, ale w specyficzny sposób (najlepiej wyjaśni to przykład). Jeżeli mamy na dysku dwa pliki o nazwach "PROD\_234\_ax.jpg" i "Prod\_234\_ax.jpg", to zostaną one przyporządkowane do każdej pozycji w bazie danych, która w polu, która wskazuje na nazwy plików będzie miała wpis: " PROD\_234\_AX" albo "prod\_234\_ax" albo "ProD\_234\_aX" itp. Używać spacji i znaków narodowych w nazwach pików można, ale zawsze jest to nieco ryzykowne – systemy pomimo upływu lat nadal nie są do tego dostatecznie przygotowane i nie radzę tego robić.

- (8) Ustawia się w umówionym polu danych z katalogu towarów, że towar ma wędrować na stronę WWW sklepu. Jeśłi takiego ustawienia nie ma, to wszystkie towary będą eksportowane na stronę WWW sklepu. Na rysunku w p. (28) widać, że zwykle pole używane do przechowywania ilości w opekowaniu (tak zwanego "standardu") uzyte jest do oznaczania pozycji, które mają przechodzic na stronę – jeżeli wpis w tym polu jest = 1, to pozycja przechodzi.
- (9) Oczywiście MagAD-Sh eksportuje na stronę zawsze aktualny stan towaru z bazy MagAd, zmieniony tez o zaimportowane zamówienia z Shoper ®. Dla klientów jest on jednak niewidoczny na stronie, gdzie w zalezności od granic, które podamy jest pokazywane, czy jest dużó towaru, czy może się kończy. Administrator ma pełny podgląd tych stanów w interface administratora w Shoper ®.
- (10) Opis towaru eksportowany jest z opisów, który robimy w MagAD dla kartoteki, naciskając na kartotece w katalogu towarów [Ctrl+F9] i wybierając "edycję opisu" oraz "edycję nazwy opisowej" (w opcji katalogu towarów albo podczas wykonywania dokumentów). Dodatkowo można ustawić pola z katalogu towarów, które mają być dodane do opisu, jak np. autor czy wydawca, producent towaru itp. Dla każdego takiego dodatkowego pola ustawia się, jak ma być opisywane na stronie WWW (np. jeśli będziemy chcieli, aby z pola, które nazwaliśmy w MagAD "prod" tworzył się w opisie "Wydawca", to w tych opisach ustawia się, że pole z katalogu towarów,, które w bazie danych nazywa się "k2 wydawca" dodane zostanie do opisu jako "Wydawca: ARKADY", gdzie "ARKADY" jest już wartościa pola "k2\_wydawca" dla danej kartoteki towarowej. Te same pola poprzez ich nazwę mogą być przyporządkowane do atrybutów pozycji, jeśłi atrybuty maja takie same nazwy, a grupa towarowa (kategoria – patrz p. (11)) w Shoper ® ma przyporządkowane takie atrybuty. Jeżeli dane pole jest atrybutem, nie wchodzi do opisu, ponieważ atrybuty są w Shoper ® widoczne w tabeli, towarzyszącej produktowi.
- <span id="page-26-0"></span>(11) W "Shoper ®" wymagane jest przyporządkowanie kartoteki do grupy towarowej, nazywanej w Shoper ® "kategorią". MagAD Sh tworzy te grupy w zasobach sklepu internetowego, jako grupy główne (tak zwane "root") i przyporządkowuje do nich kartoteki. Z tego powodu w konfiguracji ustawia się, które pole w katalogu towarów jest taka grupą. Grupy w sklepie internetowym stanowią coś, co na stronie nazywa się "Menu".

Jeżeli zamierzamy stosować w Shoper ® podgrupy, należy pamiętać, że w danych MagAD wpisujemy grupy główne, które są rozpoznawane w Shoper ® po nazwie.

W takim wypadku (patrz punkt 24) należy wyłączyć możliwość zmiany grupy towarowej (kategorii w Shoper ®) podczas zmiany pozycji. *Dokonujemy tego przez usunięcie z listy zmienianych pół Shoper*  $\bigcirc$  *pole* "*category id*".

W konfiguracji jest także możliwość ustawienia, że wszystkie nowe towary, docierające do bazy Shoper ® będą dodawane do jednej kategorii. Potem operator będzie musiał ręcznie im zmienić najpierw kategorię główną, a potem przyporządkować do podkategorii. W takim wypadku (patrz punkt 24) należy wyłączyć możliwość zmiany grupy towarowej (kategorii w Shoper ®) podczas zmiany pozycji. Dokonujemy tego przez usunięcie z listy zmienianych pól Shoper ® pole "category\_id". Jeżeli taka ogólna grupa dla nowych pozycji będzie ukryta w Shoper ®, to pozycje do niej należące nie będą widoczne dla klientów, dokąd operator Shoper ® nie przeyporządkuje ich do innej, widocznej kategorii, a potem podkategorii.

Z tego powodu, że w MagAD kategoria ma słownik, jest możłiwe przesyłanie jako nazwy kategorii albo indeksu (skróconej nazwy tej grupy, widoczne przy przeglądania kartotek) albo opisu tej kategorri.

- (12) Ustawia się pole, w którym w MagAD znajduje się kod PKWiU / CN.
- (13) Ustawia się numer użytkownika, jako który mają być zapisywane zamówienia. Najlepiej jest założyć w MagAD oddzielnego do tego celu, ale nie ma takiej konieczności.
- (14) Ustawia się formę zapłaty, która ma być wpisywana, kiedy zamówienie jest już opłacone. Taka forma zapłaty musi być też na liście form zapłat w MagAD.
- (15) Ustawia się formę zapłaty, która ma być wpisywana, kiedy zamówienie NIE jest opłacone. Taka forma zapłaty musi być też na liście form zapłat w MagAD.
- (16) Ustawia się wersję MagAD, której używamy (od 3.4 wzwyż) ze względu na różnice w bazach danych tych wersji.
- (17) Ustawia się sposób obliczania VAT na fakturach, podobnie jak w MagAD albo obydwa rodzaje od netto w góre, albo obydwa od brutto w dół, albo "Faktura VAT" od brutto w dół, a FAKTURA VAT" od netto w górę. Ten ostatni przypadek spotykany jest najczęściej. Należy mieć na uwadze, że "Shoper ®" sumuje swoje zamówienia tak, jak faktury od brutto w dół, więc zamówienia z Shoper ®, jeśli zamieniamy na fakturę, to na tę liczoną od brutto w dół.
- (18) Ustawia się numerowanie zamówień importowanych z Shoper ® do MagAD albo od 1 w roku w ramach danego magazynu, albo od 1 w roku dla wszystkich magazynów. Przy imporcie w bazie MagAD nadawany jest numer zamówienia z MagAD, ale w polu numeru dokumentu dodatkowego znajduje się numer z Shoper ®. Z tego też powodu ustawiana jest też nazwa dokumentu dodatkowego, która jest wpisywana w bazie MagAD do pola nazwy dokumentu dodatkowego.
- (19) Z bazy Shoper ® pobierane są nowe zamówienia zapłacone i oznaczane, jako "w realizacji". Z bazy Shoper ® pobierane są nowe zamówienia niezapłacone i oznaczane, jako "do zapłaty". W Shoper ® kody takich oznaczeń w celu skonfigurowania połączenia z MagAD pobiera się jako "id" "statusu zamówienia":

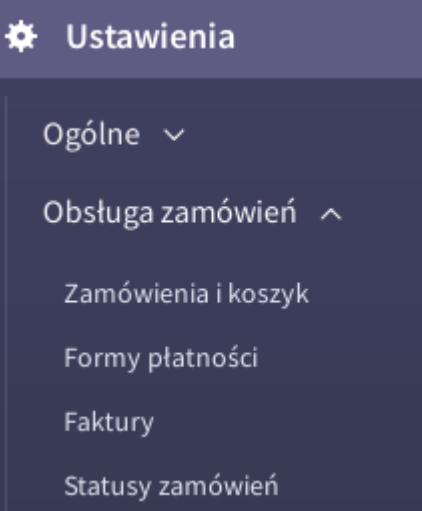

Pobieranie zamówień można wyłączyc, jeśli ktos chce całą obsługę zamówień robić w interface administratora Shoper ® .

(20) Zamówienia w bazie Shoper ® administrator może anulować. Przy imporcie danych do bazy MagAD, jeśli takie zamówienie jest już w MagAD, zostanie ono anulowane w w wersjach MagAD od 3.5 wzwyż, a wyzerowane w MagAD 3.4 . W bazie Shoper ® jest konieczne założenie specjalnego statusu dla zamówienia anulowanego i pobranego do bazy MagAD – w konfiguracji MagAD-Sh

wpisywane jest potem w odpowiednim miejscu "id" takiego statusu.

Anulowanie zamówień można wyłaczyć, jeśli ktoś chce całą obsługę zamówień robić w interface administratora Shoper ® .

- (21) W ustawieniach można zadeklarować, czy pobierać z bazy MagAD do Shoper ® towary ze stanem zerowym.
- (22) W ustawieniach można zadeklarować, jak postępować w bazie Shoper ® z towarami, których stan doszedł do zera – czy tylko ukrywać czy usuwać. Usuniecie skutkuje potem powtórnym wgraniem, jeśli pozycja znowu zostanie wykorzystana i trzeba będzie wgrać z powrotem jej zdjecia – jeśli zbieramy zdjęcia w konkretnym miejscu, nie będzie to żadnym problemem.
- (23) Z tego powodu, że na zamówieniach może być usługa dostawy, trzeba założyć taką usługę jako "towar" w bazie MagAD z właściwym VAT. Na importowane zamówienia usługa dostawy będzie wchodziła zawsze z ilością 1, a cena będzie równa cenie dostawy z Shoper ® , Poniżej na rysunku przykładowy wpis kosztów dostawy w katalogu towarów (cena sprzedaży w katalogu nie jest istotna, dobierana jest w zalezności od pobranej z Shoper ® wartości kosztów dostawy):

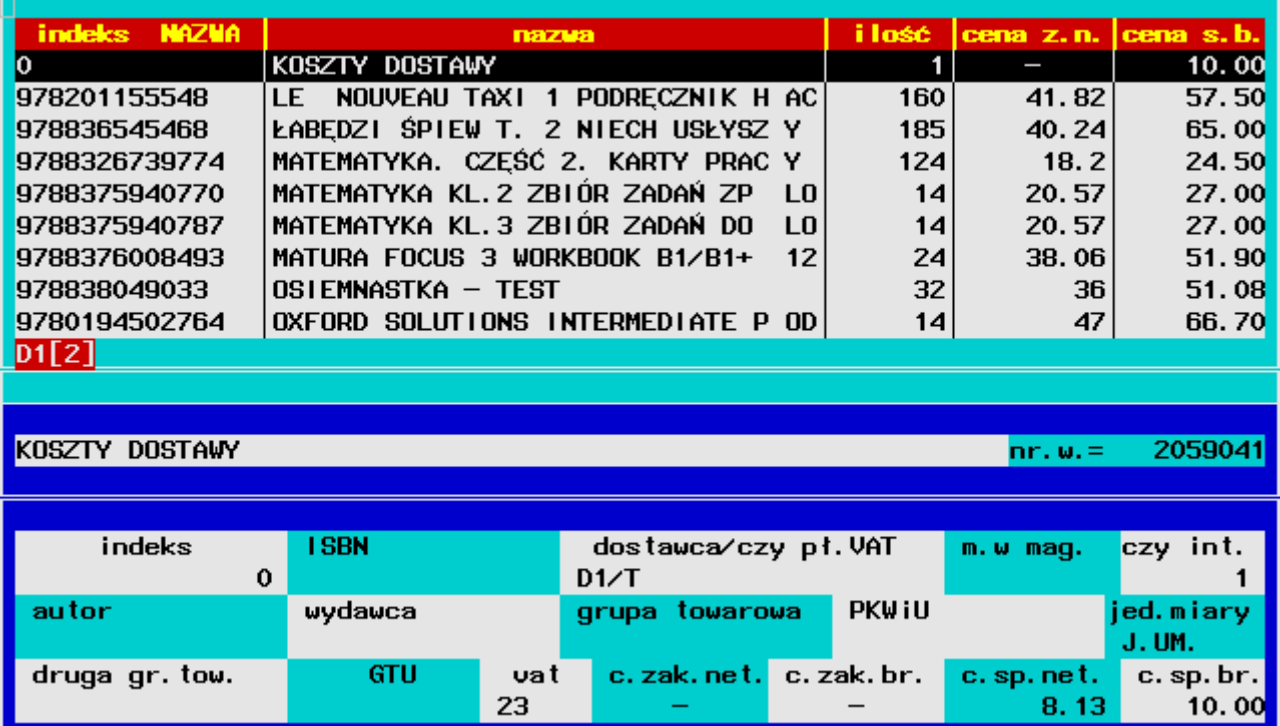

- (24) MagAD-Sh inicjuje nowe towary wprost z bazy MagAD. Jeżeli chcemy potem edytować jakieś dane w Shoper ®, to aby te zmiany nie zostały nadpisane przy zmianach danych towarów w bazie MagAD, można ustawić (z pewnymi ograniczeniami), które pola Shoper ® mają być zmieniane, jeśli zostanie wykryta zmiana towaru w bazie MagAD.
- (25) W Shoper ® jest jedna podstawowa cena sprzedaży. Można ustawić, że będzie jakąś wielokrotnością (czyli ułamkiem także) wybranej ceny z MagAD, na przykład może być ze stałym 5% rabatem w stosunku do ceny z MagAD, czyli stanowić jej 95%.
- (26) W Shoper ® mogą być dodatkowo jeszcze dwie (oprócz podstawowej) ceny sprzedaży. W konfiguracji Shoper ® należy ustawić odpowiednią ilość poziomów cen w "ustawieniach produktów":

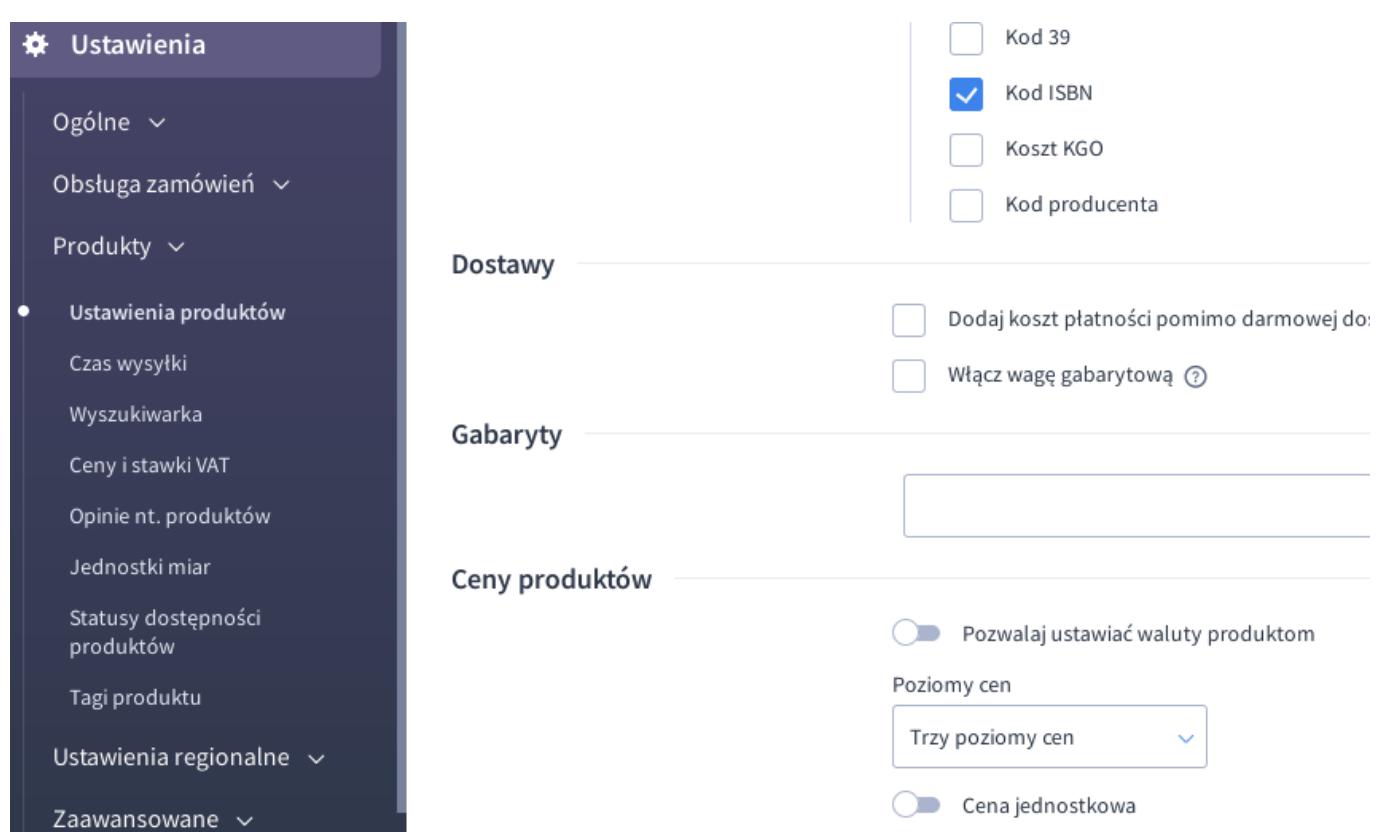

 Można ustawić, że każda z nich będzie jakąś wielokrotnością (czyli ułamkiem także) wybranej ceny z MagAD, na przykład może być ze stałym 5% rabatem w stosunku do ceny z MagAD, czyli stanowić jej 95%. Można te ceny właczać i wyłaczac do i- z eksportu danych z MagAD. Można je też właczać i wyłaczać z obsługiwania przez Shoper ® pomimo eksportowania ich z MagAD. Ceny te nie są widoczne na stronie dla klientów, ale widzi je administrator.

- (27) W Shoper ® jest jedna podstawowa cena zakupu. Można (ale nie trzeba) ustawić, że będzie jakąś wielokrotnością (czyli ułamkiem także) ceny zakupu brutto z MagAD, na przykład może być ze stałym 5% rabatem w stosunku do ceny z MagAD, czyli stanowić jej 95%. Specjalnie nie ma celu robienia takiego czegoś, ale możłlwość jest niejako "z automatu". Eksport tej ceny można właczyć/wyłaczyć . Cena zakupu i tak jest niewidoczna w Shoper ®, więc nie ma specjalnego celu jej umieszczac w bazie Shoper ®, ale nieraz może być taka potrzeba, aby np. nie zglądac równolegle do MagAD.
- (28) Obsługiwany jest eksport producentów. Producent może być pobierany z pól różnych cech towaru, które posiadają listy wyboru , włącznie z dostawcą. Może być pobierany tylko z danych kartoteki towaru albo na podstawie wpisu "opis" w słowniku danego pola (słownikiem może być też np. katalog dostawców i wtedy użyć można danych z pola "nazwa" czy innego dowolnego. Na rysunku poniżej przedstawiona jest zbliżona do księgarskiej konfiguracja kartotek - takim producentem może być np. wydawca":

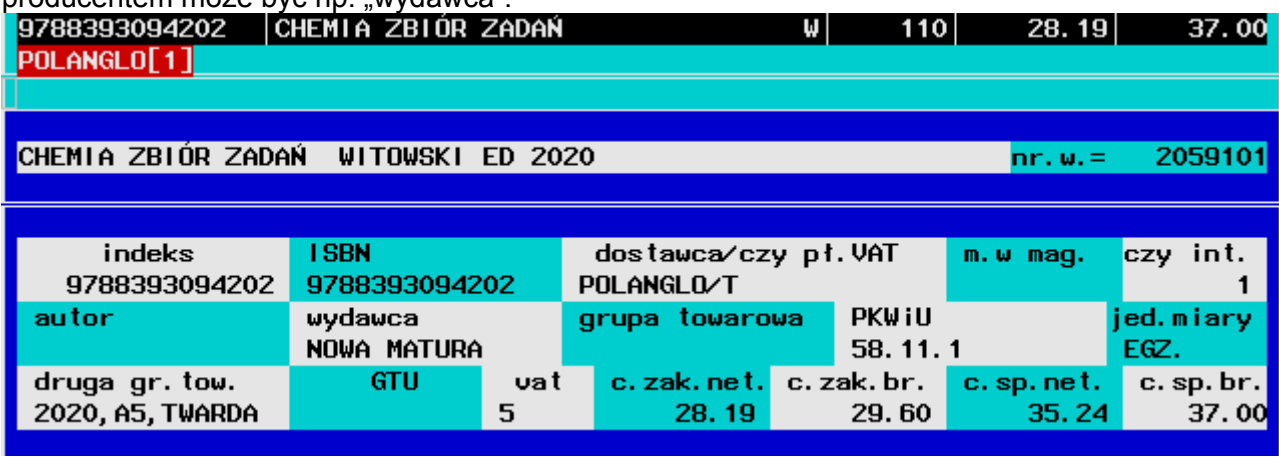

(29) Jedno z pól z listą wybieralną z kartoteki towaru może być użyte, jako zawierające więcej danych, niż jedna. Na przykład jeśli w polu "drugiej grupy towarowej" wpiszemy: 2020,A5,TWARDA to dane te powędrują do opisu na stronę nazwane odpowiednio: **Rok wydania:** 2020

**Format:** A5 **Oprawa:** TWARDA Takie wpisy widać dla "CHEMIA ZBIÓR ZADAŃ" na rysunku powyżej, z p. (19).

Dane moga być też pobrane z pola "opis" ze słownika, gdzie mamy więcej miejsca na wpisy. Wtedy w polu kartoteki może być wpis jak wyżej: 2004,A5,tw. - ale w słowniku w opisie odpowiadac temu będzie 2004,A5 (21x14,8cm),twarda . Ostateczny opis na strone powędruje w postaci:

#### **Rok wydania:** 2020

**Format:** A5 (21x14,8cm)

#### **Oprawa:** twarda .

Rysunek poniżej przedstawia przykładową zawartość słownika "drugiej grupy towarowej" dla "CHEMIA ZBIÓR ZADAŃ":

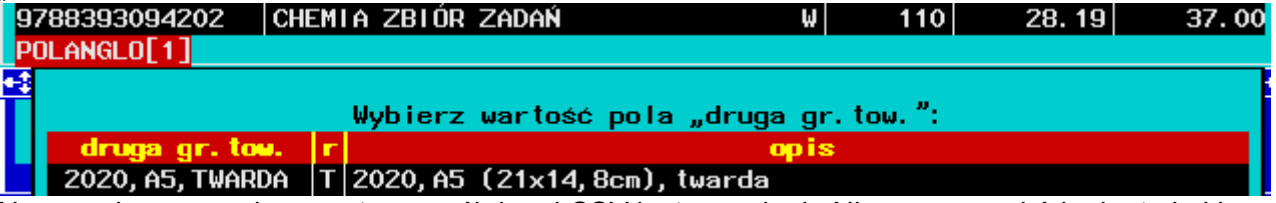

Na rysunku powyżej separatorem pól danej CSV jest przecinek. Nie ma przeszkód, aby to był inny znak, na przykład "; ", czy " | " ponieważ ustawia się go w konfiguracji. Nie wolno stosować cudzysłowów, co nieraz się praktykuje w CSV jako wyróżnika tekstu.

Te same pola poprzez ich nazwę mogą być przyporządkowane do atrybutów pozycji, jeśłi atrybuty maja takie same nazwy, a grupa towarowa (kategoria – patrz p. (11)) w Shoper ® ma przyporządkowane takie atrybuty. Jeżeli dane pole CSV jest atrybutem, nie wchodzi do opisu,

ponieważ atrybuty są w Shoper ® widoczne w tabeli, towarzyszącej produktowi.

(30) Ustawia się na stałe czas wysyłki poprzez podanie w konfiguracji ID takiego czasu (zmienna w konfiguracji "towar delivery id"). ID można sprawdzić w panelu administratora:

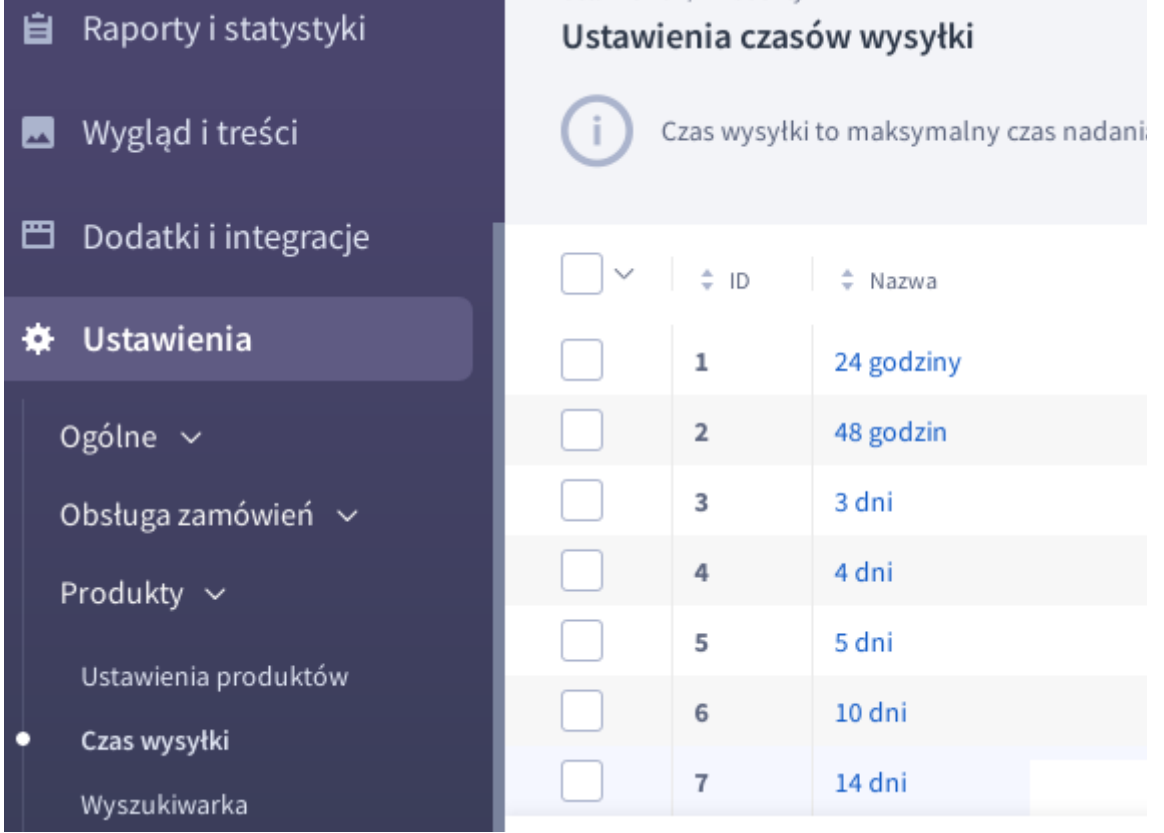

- (31) Warto zwrócić uwage na to, że można wyłączyć w programie:
	- a) synchronizację kartotek
	- b) wysyłanie obrazów
	- c) pobieranie zamówień
	- d) anulowanie zamówień

Niektórzy nie chcą np. pobierać zamówień, abo przesyłać z Shoper ® informację, że zamówienie zostało anulowane.

Wyłączając z kolei funkcje a,c,d można właczyć program na wielu innych stacjach, gdzie na przykład odbywa się tylko praca w panelu Shoper ® i takie stacje eksportują tylko na stronę sklepu obrazki dla towarów.

(32) Przy imporcie nazw towarów/usług do Shoper ® nazwa tworzona jest z dwóch członów nazwy w MagAD. Można ustawiać, czy te człony maja wejśc do Shoper ® rozdzielone spacją, czy bez rozdzielenia.

### <span id="page-32-0"></span>**4.2. Praca z atrybutami**

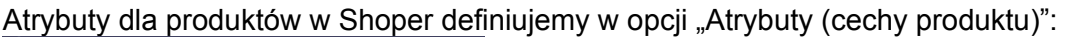

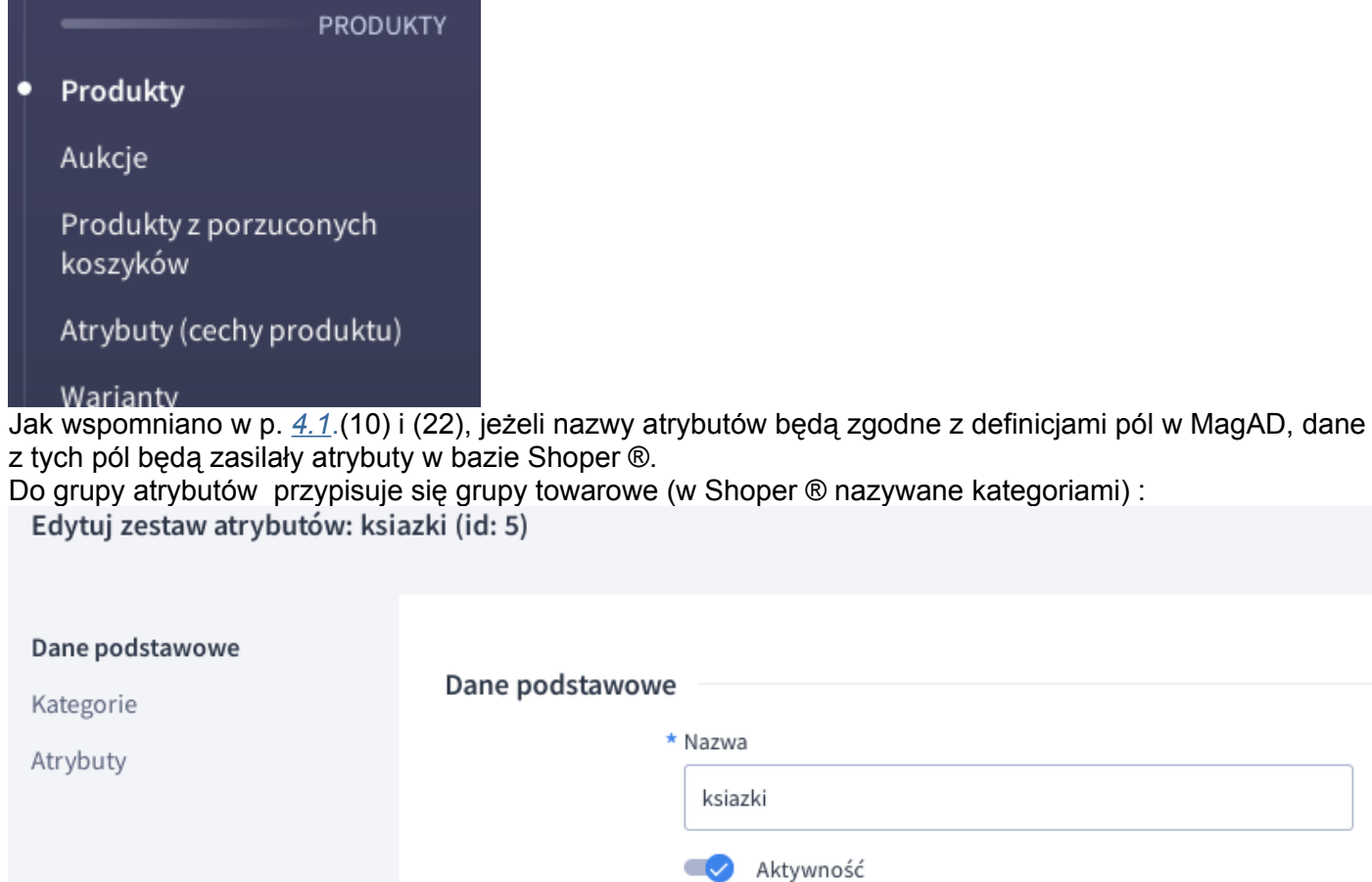

Pokaż w opcjach przeglądania

W opcji "Kategorie" dołączamy do grupy atrybutów odpowiednie kategorie. Następnie dodajemy w opcji "Atrybuty" nazwy atrybutów, zgodne z nazwami pól z MagAD, czy elementów pola, które określa się w [4.1](#page-24-0). (22) jako "pole CSV".

Nowe pozycje, które MagAd-Sh będzie dopisywać do bazy Shoper ®, jeżeli będą miały grupę towarową, która przyporządkowana jest do jakichś atrybutów, będą w bazie Shoper ® od razu miały te atrybuty przyporządkowane z bazy MagAD.

W MagAD-Sh działają dwie możliwości:

1. Jeżeli natomiast z jakimś towarem z bazy MagAD zostanie dopisana do bazy Shoper ® jakaś nowa grupa towarowa, atrybuty, pomimo tego, że w bazie MagAD są wpisane, nie zostaną dopisane. Trzeba będzie w interface Shoper ® przyporządkować tę grupę towarową do danego zestawu atrybutów.

Aby w bazie Shoper ® towar otrzymał wartości atrybutów po takiej operacji, należy w MagAD na przykład wyedytować jakieś pole w tym towarze, np. jednostkę miary, zapisać i natychmiast wyedytować, powracając do starej wartości (np. tej jednostki miary) o ile to konieczne. Ta "pusta" operacja spowoduje zarejestrowanie pozycji do poprawki w bazie Shoper ®. Dzięki temu uzyskujemy pewne możliwości przydzielania różnym grupom towarów różnych atrybutów.

2. Nowe grupy, które dochodzić będą z bazy MagAD, automatycznie będą dodawane do wszystkich grup atrybutów w bazie Shoper ®. Tu użytkownik o nic się nie troszczy. Traci jednak możliwość

<span id="page-33-1"></span>rozdzielania atrybutów w zależności od grupy towarowej. W praktyce nie jest to bardzo duża strata, a jest wygodne.

### **4.3. Kontrola błędów działania MagAD-Sh**

MagAD-Sh przekazuje swoje informacje za pomocą specjalnego systemu, który nazywamy "logiem". Log dotyczy nieprawidłowości i błędów, które MagAD-Sh wychwytuje podczas pracy, ale jej nie przerywa z tego powodu, chyba że błąd jest tak krytyczny, że praca nie jest możliwa. Błędy krytyczne także powinny znależć się w logu. Takie, których MagAD-Sh nie może przechwycić do logu, będzie widac na ekranie w jego oknie, jeśli został uruchomiony w oknie, albo w pliku tekstowym do którego zrzuca te same widoki, co do okna.

Log dostępny jest jako "zestawienie własne", dostępne dla wszystkich użytkowników MagAD. Należy tam zaglądać, aby sprawdzić, czy nie ma nieprawidłowości przy wysyłaniu kartotek, pobieraniu zamówień itp. Na pewno należy tam zajrzeć, jeśli sami zauważymy, że np. nie dopisują się kartoteki w bazie Shoper ®, czy nie są pobierane wszystkie zamówienia. Logu nie daje się edytować z poziomu MagAD. Z poziomu widoku logu na ekranie mozna go wyeksportowac np. do CSV i przesłac do serwisu, jeśli stwierdzimy niepokojące komunikaty w celu interpretacji, czy rzeczywiście zachodzą jakieś niepoprawne zdarzenia.

Kiedy przeglądamy log, naciśnięcie [F1] wyświetli nam pomoc – jakie klawisze należy wciskać - aby przeszukiwać log, drukować, eksportować do pliku itp.

Log możemy opróżniać z uznanych przez nas informacji (po co ma się gromadzić w nieskończonośc). Wykonujemy te operację w opcji MagAD: "f $\textcircled{\$ Inne  $\rightarrow \textcircled{\}$  Funkcje własne i specialne  $\rightarrow$  1 funkcie własne  $\rightarrow$  Usuwanie wpisów z logu błędów łaczności ze sklepem internetowym".

W funkcji tej odpytywani jesteśmy tylko o to, za jaki okres usunąć wpisy w logu. Po wybraniu odpowiedniego zakresu dat operacja trwa krótko, jako jej wynik otrzymujemy informację, ile było wpisów przed skasowaniem a ile jest aktualnie, na przykład:

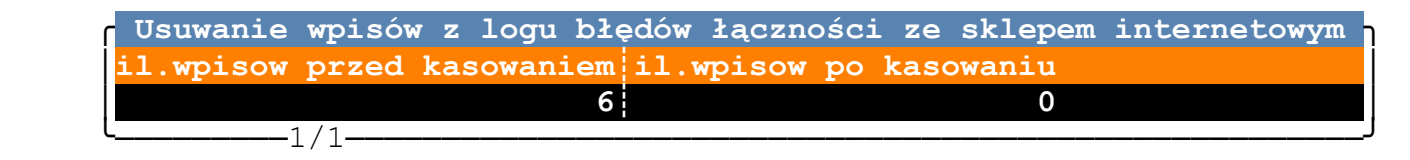

# <span id="page-33-0"></span>**4.4. Jak działa opcjonalne "zbijanie towarów".**

W standardowej instalacji MagAD-Sh towary synchronizowane są z magazynem numer 1, a jeżeli jest kilka towarów o tym samym indeksie numerycznym (najczęściej jest to EAN), do do Shoper(R) wędrują one jako jedna pozycja z sumaryczną ilością, z ceną najwyższa spośród niezerowych pozycji, posiadających ten sam EAN.

Reprezentantem tych pozycji będzie zawsze najstarsza pozycja w katalogu towarów (czyli posiadająca najniższy numer wewnętrzny z tych, które mają ten sam EAN).

Jeżeli przez jakiś przypadek jakaś pozycja była wczesniej w Shoper(R) (na przykład miała inny EAN, albo wcale), to w przypadku zmiany EAN na EAN należący do jakiejś grupy taka pozycja otrzyma w Shoper stan=0. W zalezności od konfiguracji MagAD-Sh może też zostać usunięta z Shoper(R) albo udezaktywniona.

Jest możliwe wyłączenie zbijania towarów (wymagana przez informatyka wymiana funkcji "z zbij towary" z usunięciem wskazywanego, jako odpowiedzialny za zbijanie fragmentu). Modyfikacja tego fragmentu może być przeprowadzona w celi zbijania wg np. innego pola, niż "indeks numeryczny", informatyk może zabazowac na istniejącym kodzie dla "indeks numeryczny", zmieniając odpowiednio zawartość funkcji "z zbij towary".

### <span id="page-34-0"></span>**4.5. Uwagi eksploatacyjne**

- (1) Kiedy używamy panelu administratora Shoper ® po wylogowaniu należy wyczyścić cache przeglądarki (historię). Jeśli tego nie zrobimy, Shoper ® może przestać pokazywać np. listę naszych towarów itp. Jeśli już tak się dzieje, wylogowujemy się z panelu administratora, czyścimy cache przeglądarki i logujemy od nowa. Firefox (i zapewne inne przeglądarki) ma np. opcję pracy bez zapamiętywania czegokolwiek (tak zwany "tryb prywatny") – to chyba najlepszy wybór – potem wystarczy tylko wyjść z przeglądarki i powrócić.
- (2) W polu indeksu alfanumerycznego może w MagAd znajdowac się ISBN. MagAd-Sh traktuje to pole zawsze, jako ISBN i kopiuje do pola "additional isbn". Musi więc ono w Shoper ® być włączone (patrz niżej – rysunek).

Shoper ® sprawdza poprawność takiego ISBN, wymaga nowego typu ISBN (tego obowiązującego od 2007 roku) i nie przyjmuje niepoprawnych (nie daje dodać kartoteki, która ma niepoprawny ISBN). Z tego powodu w MagAd-Sh zawartość tego pola jest sprawdzana i jeśli ISBN jest niepoprawny, to nic się do tego pola zapisuje (to Shoper ® akceptuje). Obecność tego pola w Shoper ® włacza się tak, jak na rysunku poniżej:

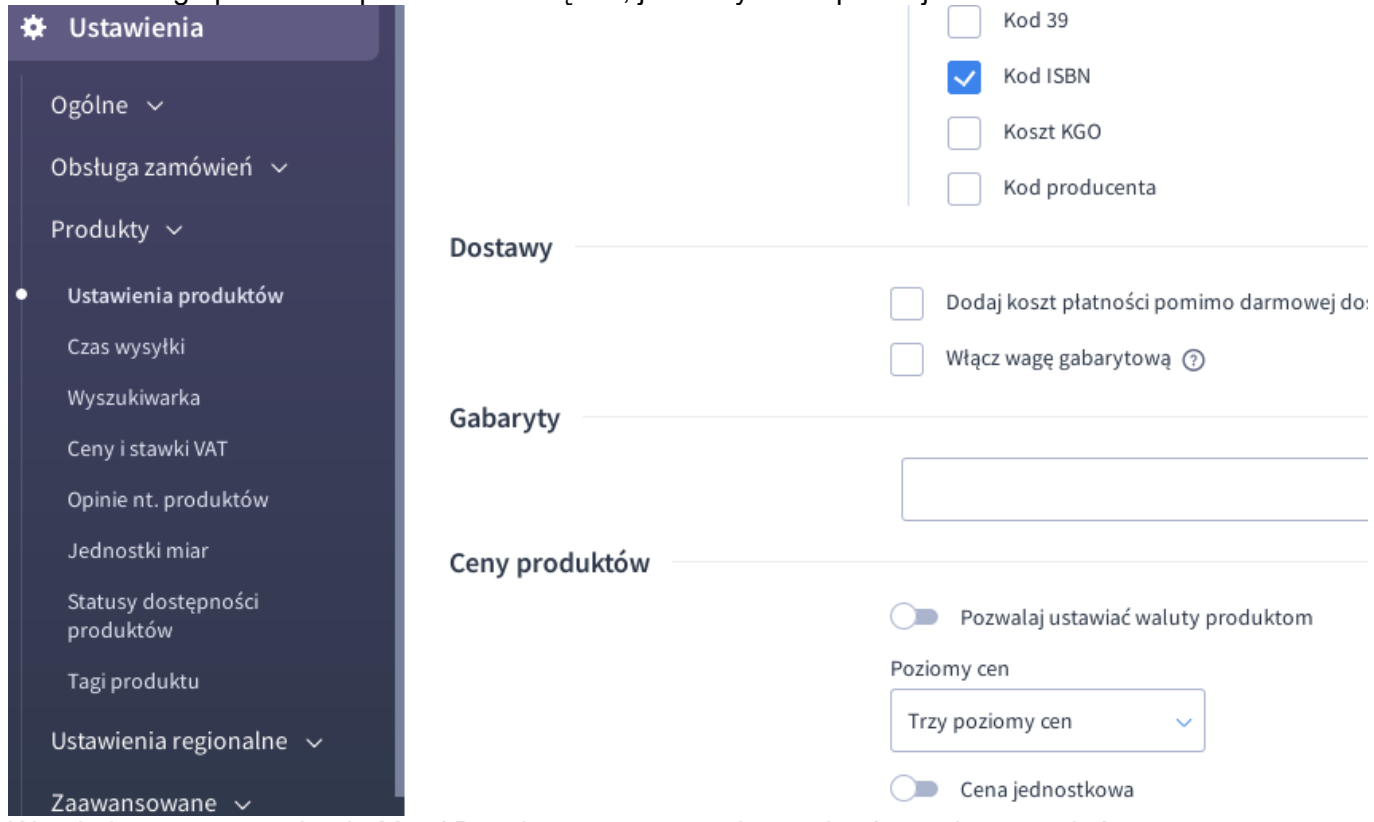

(3) W polu komentarza w bazie MagAD wpisywane są przy imporcie różne elementy, które mogą towarzyszyć zamówieniu jak wartość zapłacona, czy jest nadpłata czy niedopłata, uwagi od kupującego, ustalona data dostarczenia, a także adres dostarczenia, jeśli jest inny od adresu odbiorcy.

- (4) Odbiorcy automatycznie pobierani są z bazy Shoper ® do bazy MagAD. W bazie MagAD tworzony jest nowy odbiorca, jeśli jakikolwiek element istotny prawnie/fiskalnie odbiorcy zmieni się w bazie Shoper ® (bo go zmieni na przykład sam odbiorca).
- (5) W panelu administratora dadzą się zauważyć logowania innego administratora, który ma uprawnienia do uzywania API. Nie należy usuwać tych logowań, o ile nie jest ich np. więcej, niż 5, ponieważ któreś z nich jest aktywne i pozwala nieco szybciej użyć API.

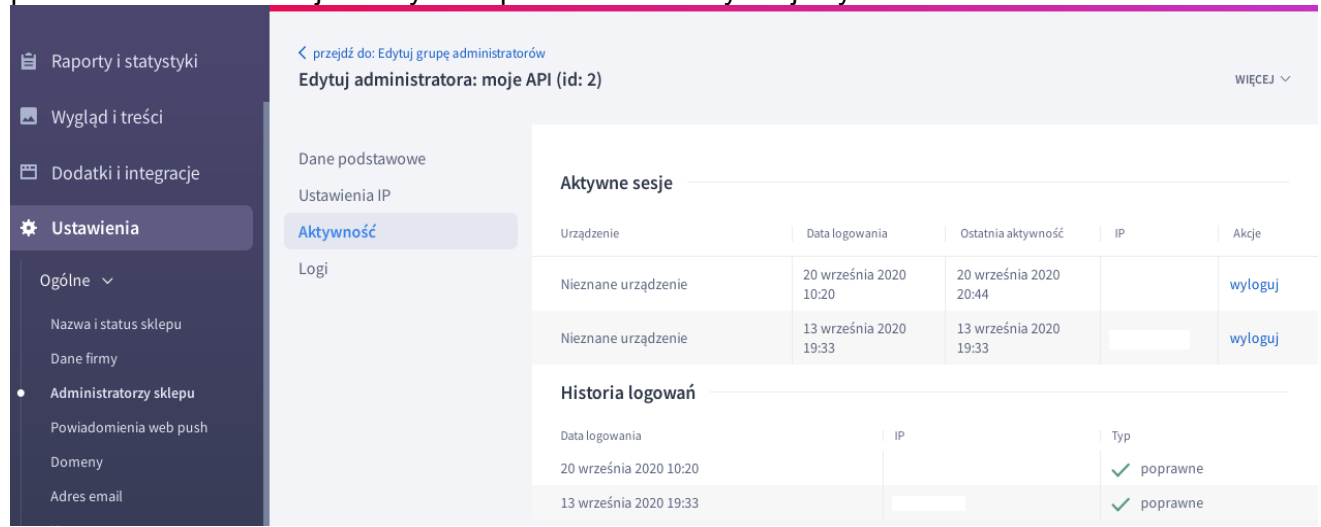

Na rysunku widzimy, jak "dojść" do historii logowań danego administratora sklepu.

- (6) Formy płatności, jak i sposoby dostawy nie są eksportowane z towarami, ponieważ ogólnie odnoszą się do całego sklepu – ustawiamy je w interface administratora sklepu.
- **(7) Nie wolno równolegle pracować w panelu administracyjnym i jednocześnie mieć włączonego programu MagAD-Sh. - patrz p.** *[2](#page-4-3)* Bardzo to podkreślam, ale nic się strasznego nie wydarzy, jeśli jednak tak się stanie – MagAD-Sh jeżeli wykryje blokady, dokona transferów w późniejszym czasie, ale jeśli dochowamy takiej zasady, to nie będziemy niepokojeni wpisami w logu błedów. Program MagAD-Sh należy wyłączyć, wciskając [Ctrl+C}, kiedy okno z komunikatami MagAD-Sh jest aktywne. Odczekujemy chwilę, program zamknie bufory i zakończy działanie. Potem można pracowac w panelu administracyjnym. Po zakończeniu pracy w panelu administracyjnym (wylogowaniu z niego) można z powrotem właczyć MagAD-Sh. Przyczyna jest taka, że Shoper ® blokuje przy uzywaniu w panelu administracyjnym rózne obiekty, które się obrabia i nie odblokowuje do czasu wylogowania. Jeżeli MagAD-Sh chce dopisac jakiś obiekt z listy, która była modyfikowana, nie wykona operacji z powodu blokady i zapisze to w logu błedów.

**Shoper ® ma też właściwość pamiętania, że dana pozycja jest zablokowana pomimo nie używania panelu administratora. Kiedy otrzymujemy nonsensowne komunikaty w logu MagAD-Sh o zablkowaniu pozycji, należy wyłaczyć MagAD-Sh, wejść do panelu administratora Shoper ®, wejśc do opcji edycji problematycznej pozycji i wyjść, a następnie wylogować się z panelu. Shoper ® powienien odblokować wtedy pozycję.** 

- (8) Należy sobie zdawać sprawę, że Shoper ® pamięta w zamówieniach zarówno parametry towarów takie jak cena czy VAT, a także parametry dla kosztów dostawy. Zmiana VAT w produkcie, czy też sposobie dostawy nie wpłynie na taki produkt czy sposób dostawy na już złożonym zamówieniu. Tym niemniej po zaimportowaniu zamówienia możemy pozmieniać np. VAT, pamiętając, aby suma brutto dla klienta nie uległa zmianie (bo to byłoby przykrą dla klienta niespodzianką).
- (9) Są różne przepisy, dotyczące VAT w kosztach dostawy. Wchodząc do opcji  $\bigstar$  Ustawienia możemy w "Formach dostawy", edytować dostawę i ustawiać odpowiedni VAT. Na przykład można byłoby dodać kilka dostaw kurierem z różnym VAT. Nie ma to sensu jednak, ponieważ nie eksportujemy naszych rozliczeń z Shoper ®, ale z MagAD. Należy pamiętać, że Shoper ® w danym zamówieniu ma jeden sposób dostawy. Koszt dostawy i jego VAT jest importowany z Shoper ® do bazy MagAD wraz z zamówieniem. Jeżeli uważamy, że koszt dostawy na zamówieniu ma niepoprawny VAT, możemy wstawić inny koszt dostawy z listy towarów MagAD. Nawet można wstawic kilka kosztów, każdy z innym VAT – byle suma brutto tych kosztów dostawy była zgodna z tym, co pierwotnie wysłał

do nas Shoper ® - po prostu aby suma zamówienia w naszych cenach sprzedaży brutto dla klienta nie zmieniła się.

(10) Najlepiej właczyć w panelu administratora wszystkie elementy, jak poniżej. Unikniemy potem przykrych niespodzianek, że coś MagAD-Sh wysyła, błędów nie ma, a Shoper ® tego nie przyjmuje. Dane te przydają się jednak do komunikacji z baza Shoper ®. I tak nie widac tych danych na stronie sklepu.

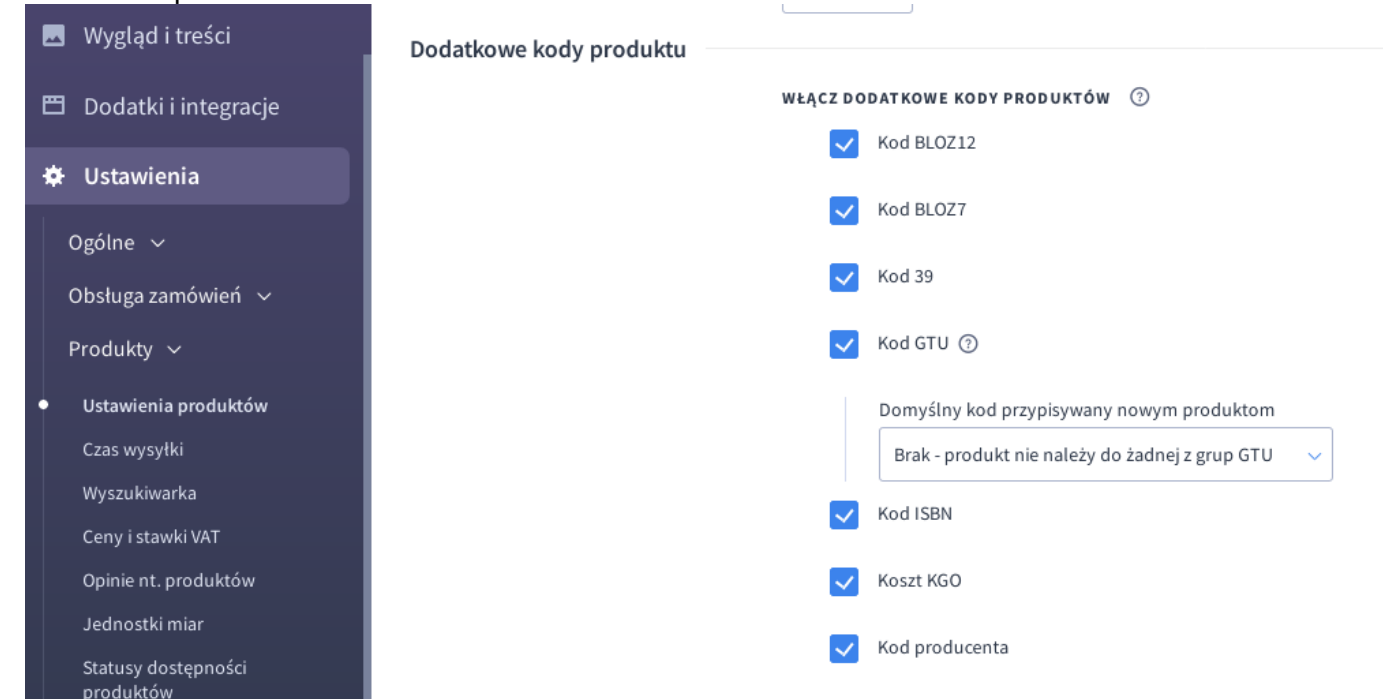

(11) Jeżeli mamy zamiar usunąć pozycję (produkt) z bazy Shoper ® z poziomu panelu administratora Shoper ®, to:

\* jeżeli MagAD-Sh skonfigurowany jest tak, że konieczne jest oznaczanie takich pozycji:

- najpierw musimy w bazie MagAD oznaczyć pozycję, że nie ma wchodzić do sklepu internetowego

- po ww. czynności możemy już dokonać usunięcia w bazie Shoper ® z poziomu panelu administratora

- nie wolno już potem oznaczać takiej pozycji, że może jednak wchodzić do sklepu internetowego; jeżeli chcemy ja przywrócić, należy założyć dla tej kartoteki nowa pozycję w bazie MagAD, oznaczając te nową pozycję jako taką, która ma wchodzić do sklepu internetowego i przerzucić stany ze starej na nową

\* jeżeli MagAD-Sh skonfigurowany jest tak, że każda pozycja może wejść do sklepu internetowego, należy należy założyć dla tej kartoteki nowa pozycję w bazie MagAD i przerzucić stany ze starej na nową; towar powróci jako nowy

- (12) Należy pamiętać, że MagAd-Sh sprawdzając, czy kategoria jest nowa, czy nie, kontroluje wszystkie jej znaki, łącznie ze spacjami, czy innymi niewidocznymi znakami, ważne są tez małe i wielkie litery. Podobnie rzecz ma się z producentami.
- **(13)** W trakcie eksploatacji wyszła niedobra sytuacja, kiedy włączona była możliwość zmieniania kategorii w MagAd-Sh i łączono baze MagAd z bazą Shoper(R). Okazało się, że jeśli dany towar jest w jakiejś kategorii głównej, ale także w podkategori, to (nieopisane) mechanizmy Shoper(R) w takiej sytuacji powodują, że pozycja znajdzie się w grupie głównej o takiej samej nazwie, ale zakładanej przez Shoper jako nowa. W wypadku, kiedy w Shoper były już dane i zostały połączone z bazą MagAd doprowadzić to może to zniknięcia wszystkich podkategorii z danej kategorii przy okazji wykonania inicjalnej synchronizacji ilości i cen. Czyli **Shoper(R) nie akceptuje dodawania towarów do grupy głównej, jeśli takowa ma podgrupy. Jeżeli zatem używamy podkategorii, to możliwość zmiany kategorii musi być wyłączona w konfiguracji, a nowe pozycje muszą wchodzić do ogólnej kategorii głównej dla nowych pozycji i dopiero stamtąd można je ręcznie przemieścić. Opisane jest to w p.** *[4.1](#page-24-0) [\(11\)](#page-26-0)* **.**